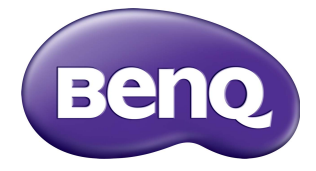

## RP652/RP652H/RP702/RP790 Interactive Flat Panel User Manual

### **Disclaimer**

BenQ Corporation makes no representations or warranties, either expressed or implied, with respect to the contents of this document. BenQ Corporation reserves the right to revise this publication and to make changes from time to time in the contents thereof without obligation to notify any person of such revision or changes.

## Copyright

Copyright 2015 BenQ Corporation. All rights reserved. No part of this publication may be reproduced, transmitted, transcribed, stored in a retrieval system or translated into any language or computer language, in any form or by any means, electronic, mechanical, magnetic, optical, chemical, manual or otherwise, without the prior written permission of BenQ Corporation.

# **Table of Contents**

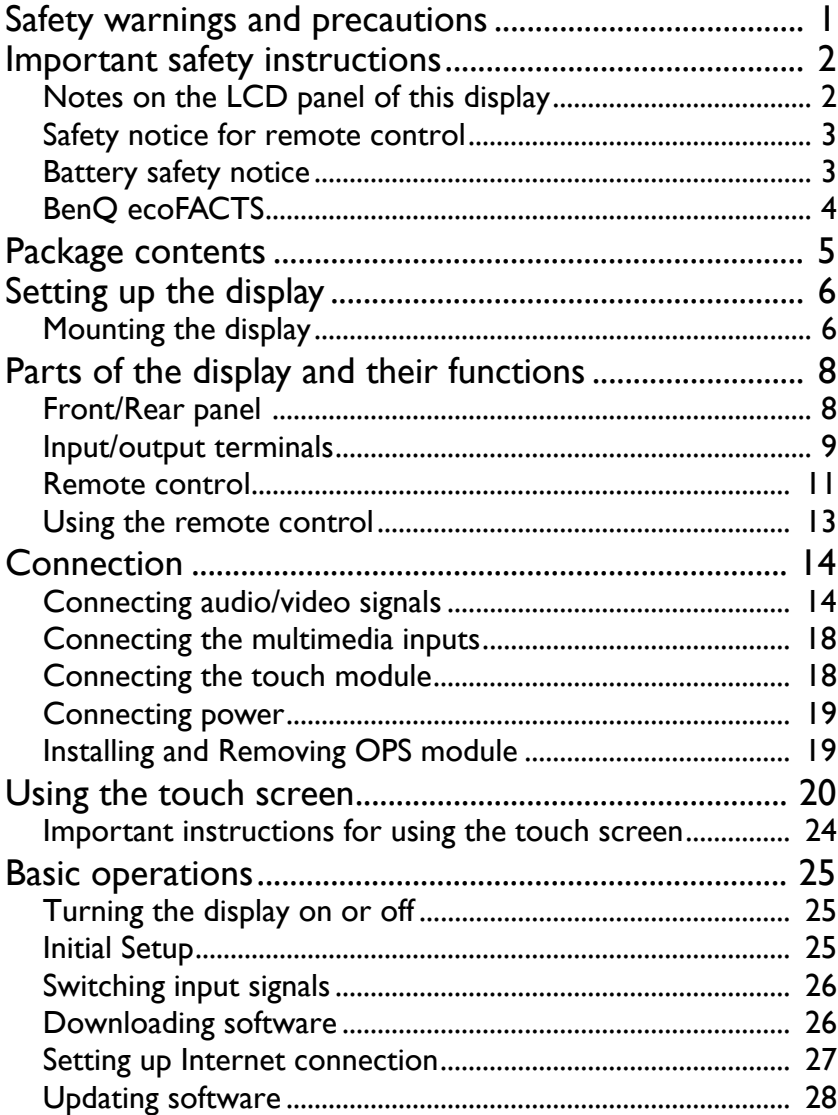

 $\ddot{\rm H}$ 

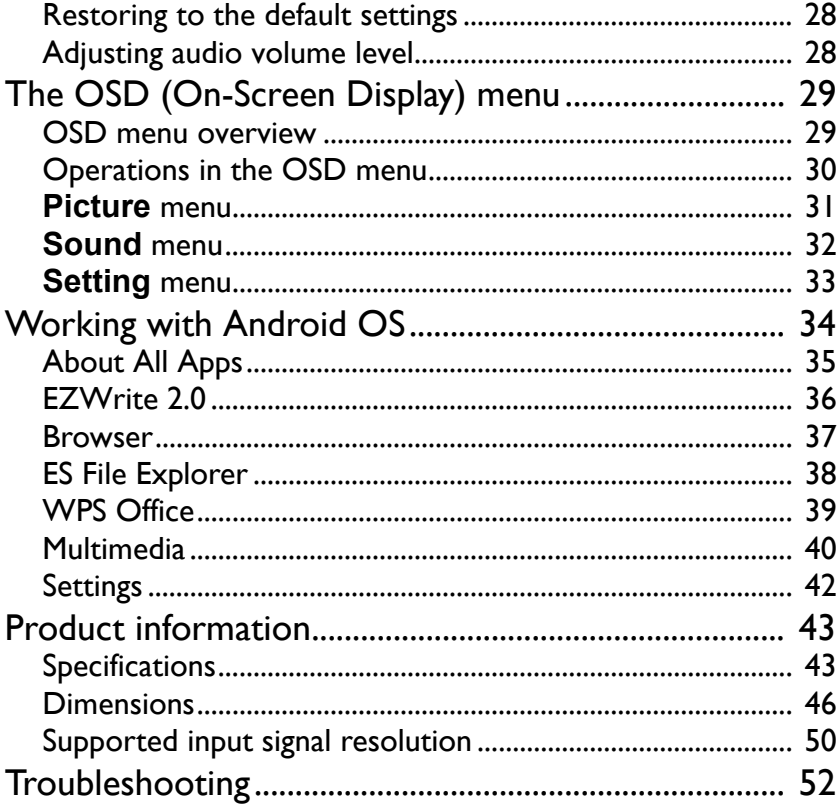

## <span id="page-4-0"></span>Safety warnings and precautions

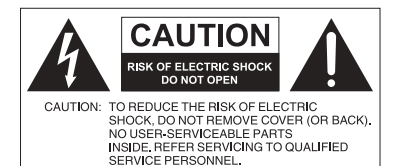

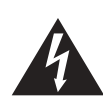

The lightning flash with arrowhead symbol, within an equilateral triangle, is intended to alert the user to the presence of uninsulated "dangerous voltage" within the product's enclosure that may be of sufficient magnitude to constitute a risk of electric shock to persons.

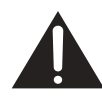

The exclamation point within an equilateral triangle is intended to alert the user to the presence of important operating and maintenance (servicing) instructions in the literature accompanying the appliance.

#### THIS EQUIPMENT MUST BE **GROUNDED**

To ensure safe operation, the three-pin plug must be inserted only into a standard three-pin power outlet which is effectively grounded through normal household wiring. Extension cords used with the equipment must have three cores and be correctly wired to provide connection to the ground. Wrongly wired extension cords are a major cause of fatalities.

The fact that the equipment operates satisfactorily does not imply that the power outlet is grounded or that the installation is completely safe. For your safety, if you are in any doubt about the effective grounding of the power outlet, please consult a qualified electrician.

- The mains plug of the power supply cord shall remain readily operable. The AC receptacle (mains socket outlet) shall be installed near the equipment and shall be easily accessible. To completely disconnect this equipment from the AC mains, disconnect the power cord plug from the AC receptacle.
- Do not place this display on an uneven, sloping or unstable surface (such as a trolley) where it may fall and cause damage to itself or others.
- Do not place this display near water, like a spa or pool, or in a position which will allow the splashing or spraying of water onto the display, like in front of an open window where rain water may enter.
- Do not install this display in a confined space without proper ventilation and air circulation, such as in a closed cabinet. Allow proper space around the display for dissipating heat inside. Do not block any openings and vents on the display. Overheating may result in hazards and electric shock.
- Installation of this display should only be performed by a qualified technician. Failure to install this display properly may cause injuries and damages to the personnels and the display itself. Check the installation regularly and maintain the display periodically to ensure the best working condition.
- Use only the accessories approved or recommended by the manufacturer to mount this display. Using wrong or unsuitable accessories may cause the display to fall and result in serious personal injuries. Make sure that the surface and fixing points are strong enough to sustain the weight of the display.
- To reduce the risk of electric shock, do not remove covers. No user serviceable parts inside. Refer servicing to qualified service personnel.
- To prevent personal injuries, mounting the display or installing desktop stands is required before use.

### <span id="page-5-0"></span>Important safety instructions

- 1. Read these instructions.
- 2. Keep these instructions.
- 3. Heed all warnings.
- 4. Follow all instructions.
- 5. Do not use this apparatus near water.
- 6. Clean only with dry cloth.
- 7. Do not block any ventilation openings. Install in accordance with the manufacturer's instructions.
- 8. Do not install near any heat sources such as radiators, heat registers, stoves, or other apparatus (including amplifiers) that produce heat.
- 9. Do not defeat the safety purpose of the polarized or grounding-type plug. A polarized plug has two blades with one wider than the other. A grounding-type plug has two blades and a third grounding prong. The wide blade or the third prong are provided for your safety. If the provided plug does not fit into your outlet, consult an electrician for replacement of the obsolete outlet.
- 10. Protect the power cord from being walked on or pinched particularly at plugs, convenience receptacles, and the point where they exit from the apparatus.
- 11. Only use attachments/accessories specified by the manufacturer.
- 12. Use only with the cart, stand, tripod, bracket, or table specified by the manufacturer, or sold with the apparatus. When a cart is used, use caution when moving the cart/apparatus combination to avoid injury from tip-over.

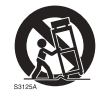

- 13. Unplug this apparatus during lightning storms or when unused for long periods of time.
- 14. Refer all servicing to qualified service personnel. Servicing is required when the apparatus has been damaged in any way, such as power-supply cord or plug is damaged, liquid has been spilled or objects have fallen into the apparatus, the apparatus has been exposed to rain or moisture, does not operate normally, or has been dropped.

### <span id="page-5-1"></span>Notes on the LCD panel of this display

- The Liquid Crystal Display (LCD) panel of this display has a very thin protective layer of glass which is liable to marking or scratching, and cracking if struck or pressured. The liquid crystal substrate is also liable to damage under excessive force or extreme temperatures. Please handle with care.
- The response time and brightness of the LCD panel may vary with the ambient temperature.
- Avoid placing the display in direct sun or where direct sun or spot lighting will shine onto the LCD panel, as the heat may damage the panel and the external casing of the display, and the bright light will make viewing the display more difficult than necessary.
- The LCD panel consists of individual pixels to display images and is manufactured according to the design specifications. While 99.9% of these pixels work normally, 0.01% of the pixels may remain constantly lit (in red, blue or green) or unlit. This is a technical limitation of the LCD technology and is not a defect.
- LCD screens, like plasma (PDP) and conventional CRT (Cathode Ray Tube) screens, are also susceptible to 'screen burn-in' or 'image retention' which can be found on the

screen as visible fixed lines and shades. To avoid such damage to the screen, avoid displaying still images (like On-Screen Display menus, TV station logos, fixed/inactive text or icons) for more than two hours. Change the aspect ratio from time to time. Fill the entire screen with the image and eliminate the black bars whenever possible. Avoid displaying images in 4:3 aspect ratio over a long period of time, otherwise there may be visible burn marks on the screen as two vertical lines.

Note: Under certain circumstances, condensation may occur on the inner side of the cover glass, it's a natural phenomenon and will not affect the operation of the display. This condensation will usually disappear after around 2 hours of normal operation.

#### <span id="page-6-0"></span>Safety notice for remote control

- Do not put the remote control in the direct heat, humidity, and avoid fire.
- Do not drop the remote control.
- Do not expose the remote control to water or moisture. Failure to do so could result in malfunction.
- Confirm there is no object between the remote control and the remote sensor of the product.
- When the remote control will not be used for an extended period, remove the batteries.

#### <span id="page-6-1"></span>Battery safety notice

The use of the wrong type of batteries may cause chemical leaks or explosion. Please note the following:

- Always ensure that the batteries are inserted with the positive and negative terminals in the correct direction as shown in the battery compartment.
- Different types of batteries have different characteristics. Do not mix different types.
- Do not mix old and new batteries. Mixing old and new batteries will shorten battery life or cause chemical leaks from the old batteries.
- When batteries fail to function, replace them immediately.
- Chemicals which leak from batteries may cause skin irritation. If any chemical matter seeps out of the batteries, wipe it up immediately using a dry cloth, and replace the batteries as soon as possible.
- Due to varying storage conditions, the battery life for the batteries included with your product may be shortened. Replace them within 3 months or as soon as you can after initial use.
- There may be local restrictions on the disposal or recycling of batteries. Consult your local regulations or waste disposal provider.

### <span id="page-7-0"></span>BenQ ecoFACTS

BenQ has been dedicated to the design and development of greener product as part of its aspiration to realize the ideal of the "Bringing Enjoyment 'N Quality to Life" corporate vision with the ultimate goal to achieve a low-carbon society. Besides meeting international regulatory requirement and standards pertaining to environmental [management, BenQ has spared no efforts in pushing our initiatives further to incorporate](http://csr.BenQ.com/)  life cycle design in the aspects of material selection, manufacturing, packaging, transportation, using and disposal of the products. BenQ ecoFACTS label lists key eco-friendly design highlights of each product, hoping to ensure that consumers make informed green choices at purchase. Check out BenQ's CSR Website at http://csr.BenQ.com/ for more details on BenQ's environmental commitments and achievements.

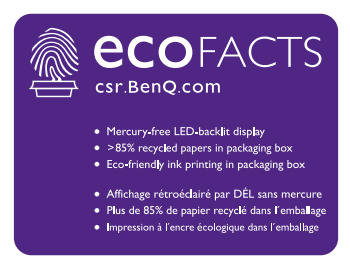

### <span id="page-8-0"></span>Package contents

Open the sales package and check the contents. If any item is missing or damaged, please contact your dealer immediately.

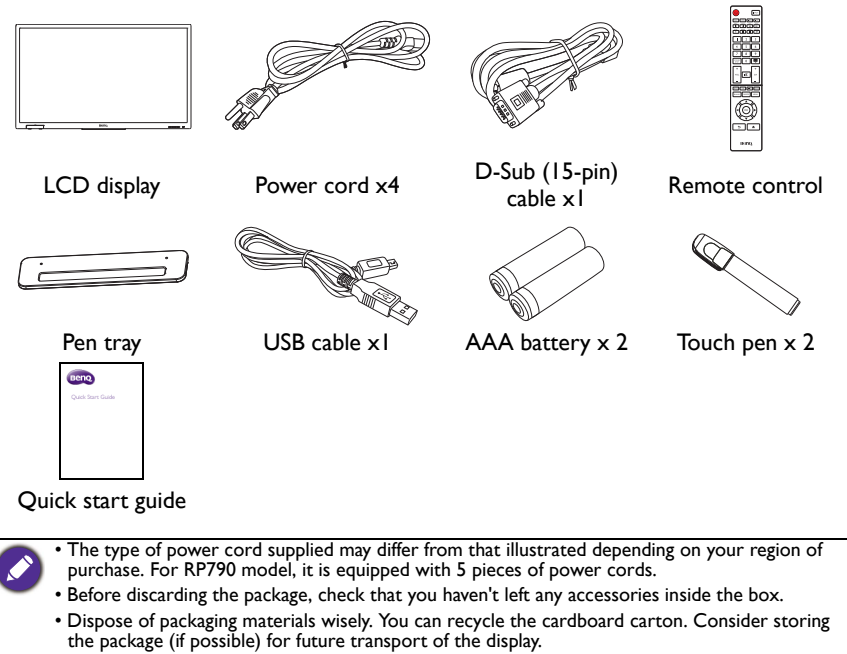

• Do not leave plastic bags within reach of young children or babies.

## <span id="page-9-0"></span>Setting up the display

### <span id="page-9-1"></span>Mounting the display

You can install the display on a vertical surface with a suitable wall mounting bracket or on a horizontal surface with the optional desktop stands. Please pay attention to the following notes during installation:

- This display should be installed by at least two adult persons. Attempting to install this display by only one person may result in danger and injuries.
- Refer the installation to qualified technicians. Improper installation may cause the display to fall or malfunction.

#### Installing the display on a wall

- 1. Place a clean, dry and lint-free cloth on a flat, horizontal and object-free surface. Make sure that the size of the cloth is larger than the display.
- 2. Gently lay the display on the cloth with the LCD screen facing down.
- 3. Remove the desktop stands from the display if installed.
- 4. Identify the wall mounting screw holes on the back of the display as shown in the illustration.

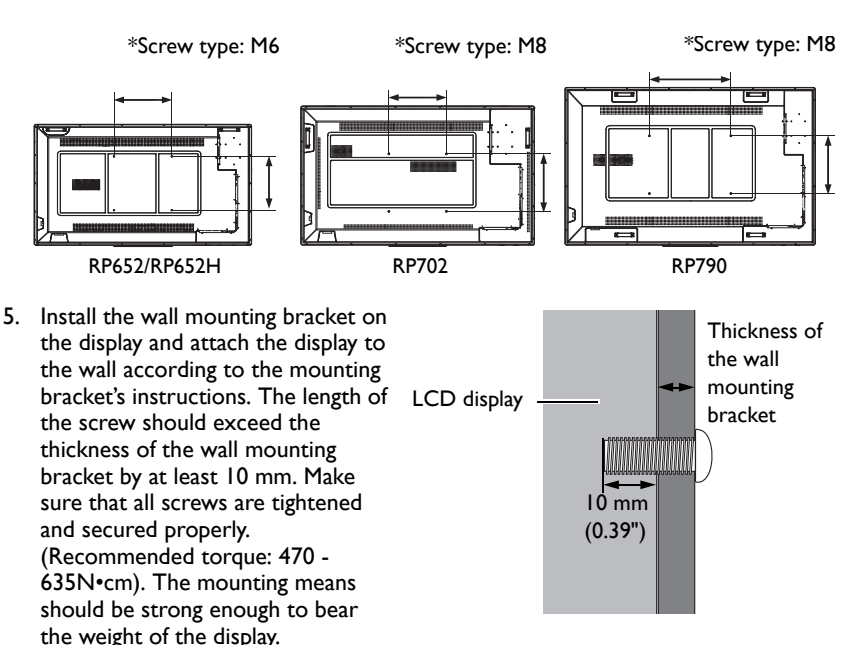

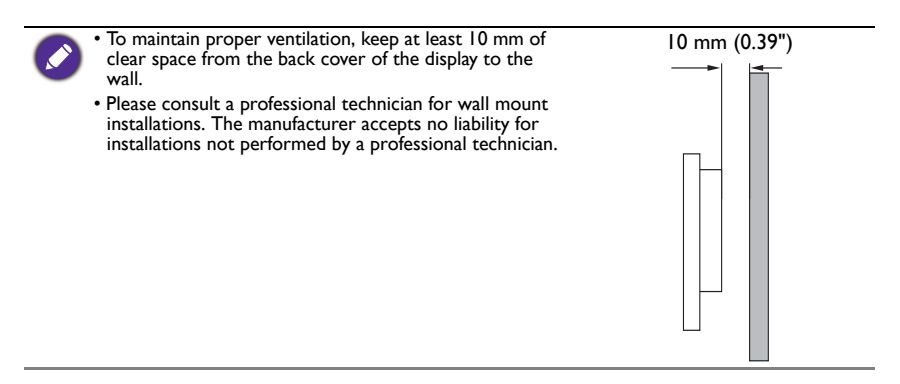

#### Installing the pen tray

- 1. Place a clean, dry and lint-free cloth on a flat, horizontal and object-free surface. Make sure that the size of the cloth is larger than the display.
- 2. Gently lay the display on the cloth with the LCD screen facing down.
- 3. Identify the wall mounting screw holes on the back of the display as shown in the illustration and remove the 3 screws on the display.

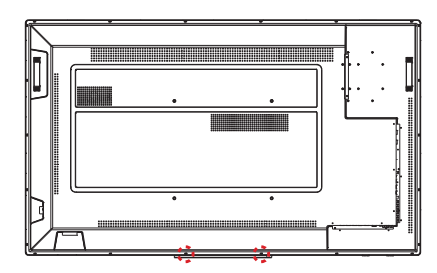

4. Place the pen tray on the back of the display as shown, and fasten the 3 screws back to the respective holes.

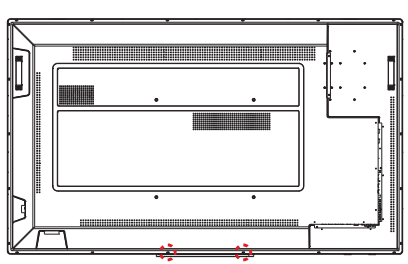

5. Lay the display straight and the pen tray is at the bottom edge of the display.

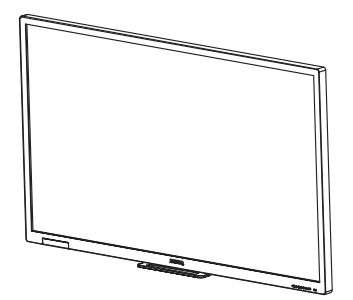

## <span id="page-11-0"></span>Parts of the display and their functions Front/Rear panel

<span id="page-11-1"></span>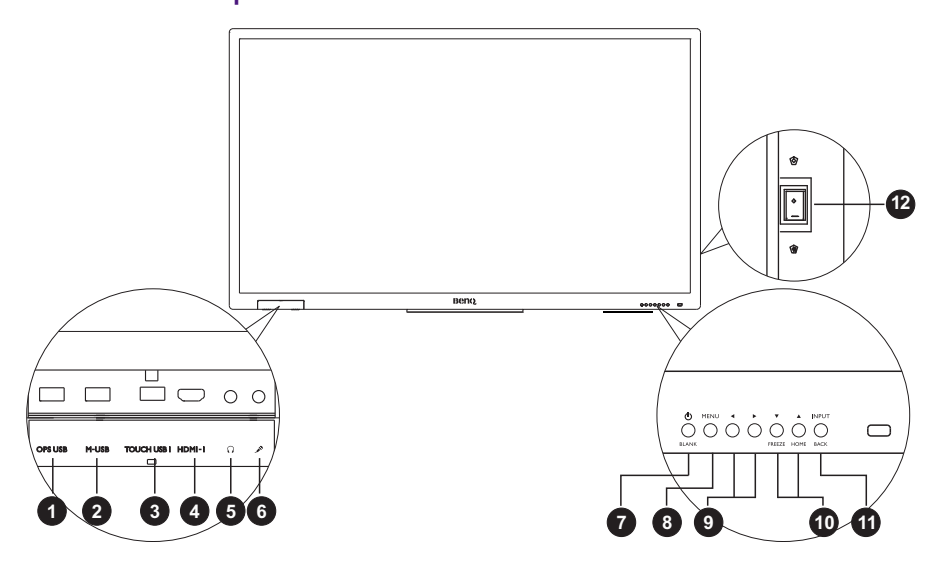

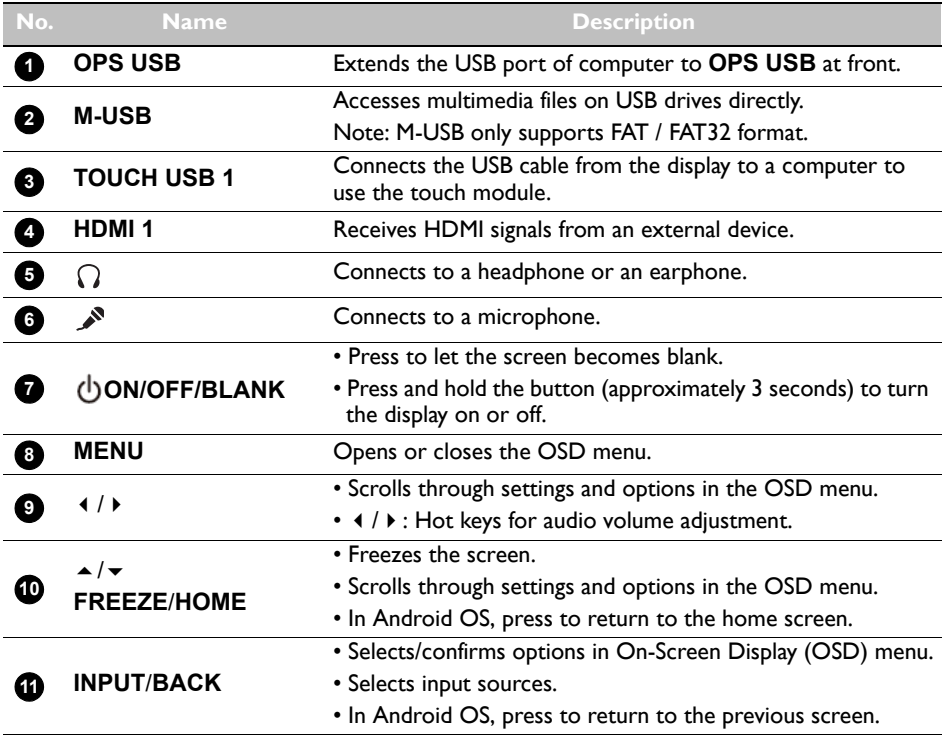

Used to isolate the power supply from the system.

- When the switch is set to ON (**I**), the system will automatically enter standby mode.
- When the switch is set to OFF (**O**), this will completely cut off the power supply.

#### <span id="page-12-0"></span>Input/output terminals

**POWER**

**12**

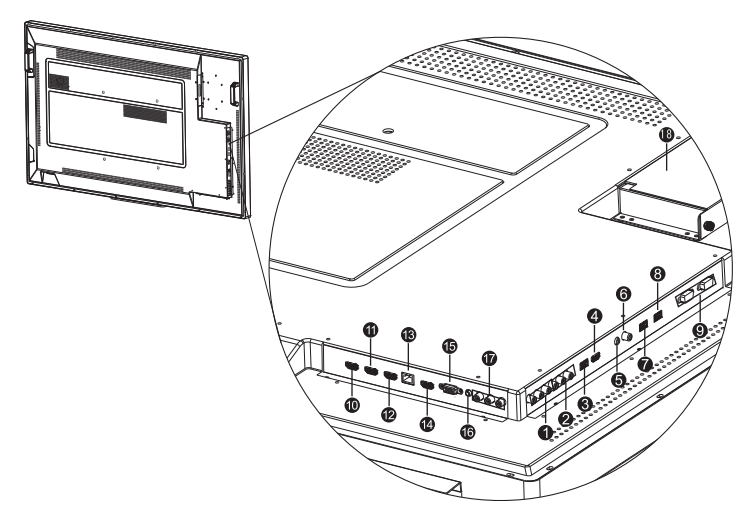

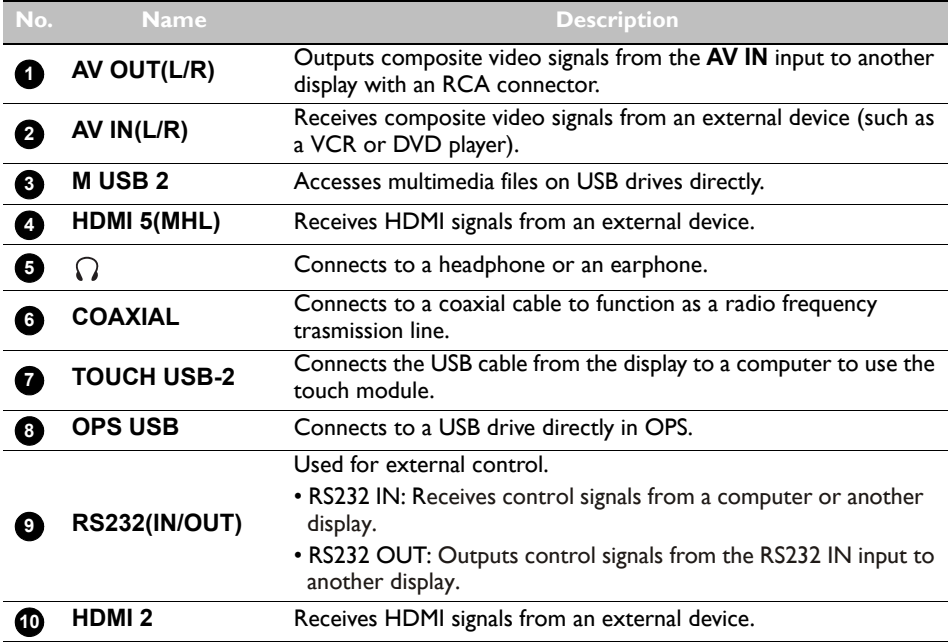

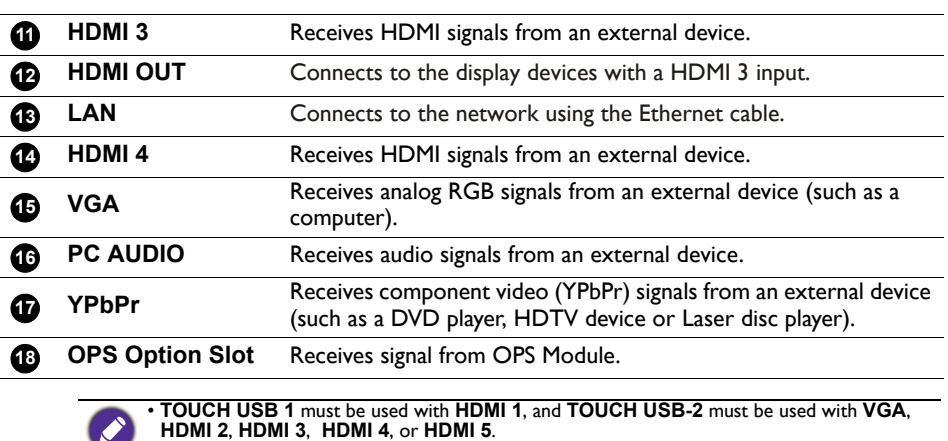

• For RP790 model, the **HDMI 4** and **HDMI 5** ports support 4K resolution.

<span id="page-14-0"></span>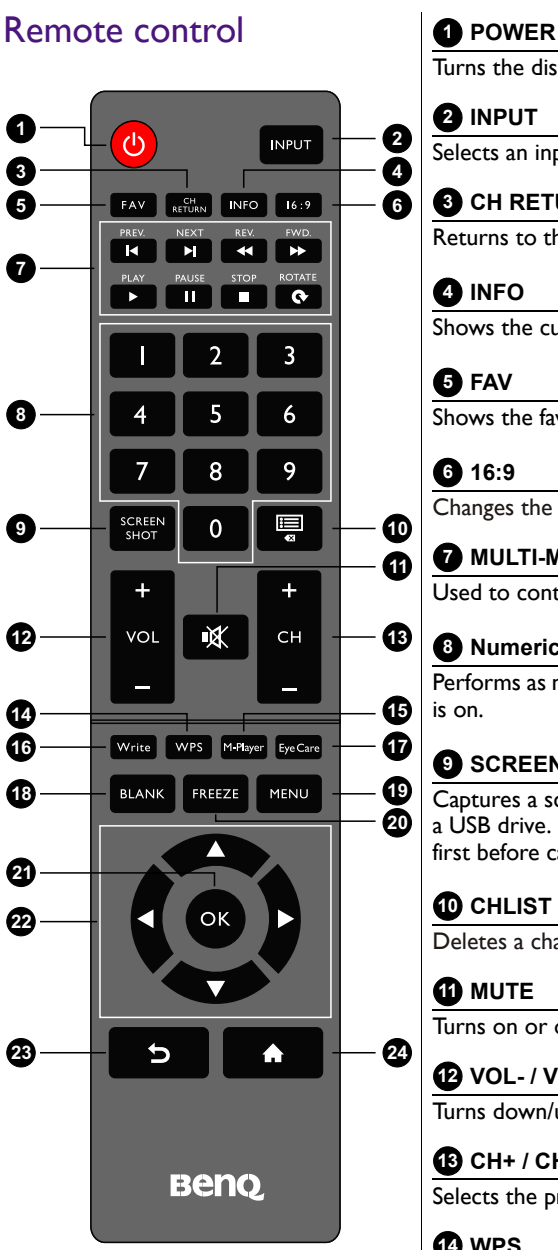

Turns the display on or off.

#### **<sup>2</sup>** INPUT

Selects an input source.

### **<sup>8</sup>** CH RETURN

Returns to the previous program channel.

#### *<b>DINFO*

Shows the current input source and resolution.

### *<b>B*FAV

Shows the favorite program channel.

### **16:9**

Changes the aspect ratio of the display image.

#### **MULTI-MEDIA buttons**

Used to control the media playback.

### **Numeric buttons (0-9)**

Performs as numeric buttons when the OSD menu

### **O** SCREEN SHOT

Captures a screenshot and automatically save it to a USB drive. Make sure to plug the USB disk drive first before capturing the screenshot.

### **CHLIST ( ) 10**

Deletes a character / displays program list.

### $\mathbf{I}$ **D** MUTE

Turns on or off the mute function.

### **VOL- / VOL+ 12**

Turns down/up the volume.

### **CH+ / CH-13**

Selects the program channel.

### **WPS 14**

Switches the system into Android OS, then opens the WPS office app.

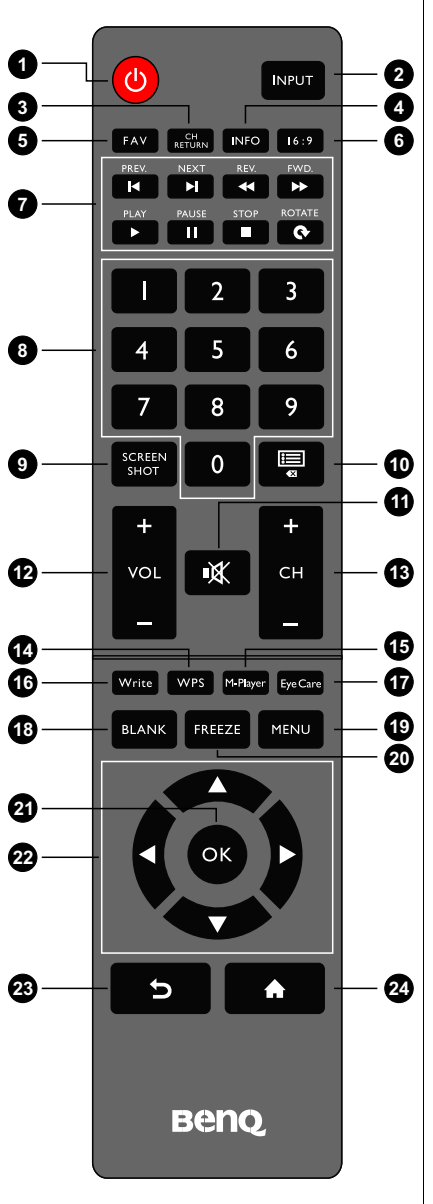

#### **M-Player**

Switches the system into Android OS, then opens the Multimedia app.

#### **Write**

Switches the system into Android OS, then opens the EZ Write 2.0 app.

#### **Eye Care**

Sets the display mode to **Classroom** mode. Refer to [Picture menu on page 31.](#page-34-1)

#### **BLANK**

Hides the image (the screen becomes blank) when the OSD menu is off. Press again to resume normal display.

#### **MENU**

Opens or closes the OSD menu.

#### **FREEZE**

Freezes the image when the OSD menu is off.

#### **OK**

Confirms your selection or save changes.

#### **Cursor keys (///)**

Scrolls through settings and options in the OSD menu when the OSD menu is on.

#### **Back button ( )**

Returns to the previous page (in Android OS).

#### **Home button ( )**

Returns to the home screen (in Android OS).

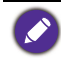

The users can keep pushing **Eye Care** on the remote control and then the classroom mode will be shown on the top-left corner of the display, which is the low blue light mode.

### <span id="page-16-0"></span>Using the remote control Installing remote control batteries

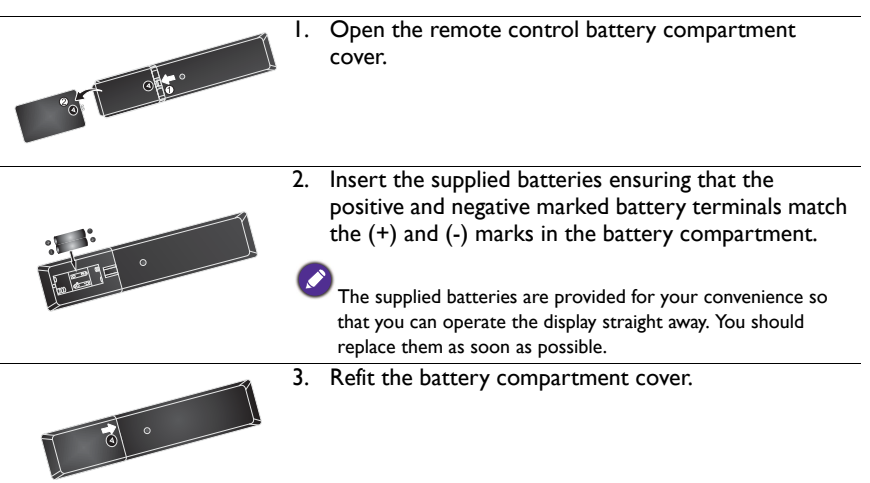

#### Remote control usage tips

- Point and aim the top front of the remote control directly at the display's remote control sensor window when you press the buttons.
- Do not let the remote control become wet or place it in humid environments (like bathrooms).
- If the display's remote control sensor window is exposed to direct sunlight or strong light, the remote control may not operate properly. In this situation, change the light source, readjust the angle of the display or operate the remote control from a location closer to display's remote control sensor window.

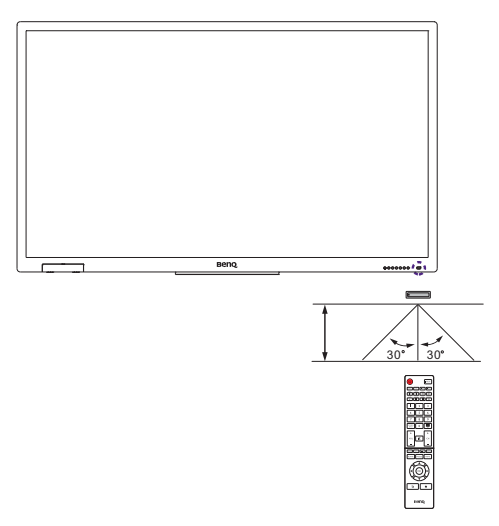

### <span id="page-17-0"></span>Connection

### <span id="page-17-1"></span>Connecting audio/video signals

Pay attention to the following notes when you connect cables:

- Please turn off all devices.
- Familiarize yourself with the audio/video ports on the display and the devices you want to use. Be aware that incorrect connections may adversely affect picture quality.
- Do not remove cables from the ports by pulling the cable itself. Always grasp and pull the connectors at the end of the cable.
- Ensure that all cables are fully inserted and firmly seated.

#### Connecting the VGA input

- 1. Connect the **VGA** jack on the display to the VGA output jack on a computer using a D-Sub (15-pin) cable.
- 2. Connect the computer's audio output jack to the **PC AUDIO** jack on the display using a suitable audio cable.
- 3. To view images from this input, press the **INPUT** button on the remote control and select **VGA**.

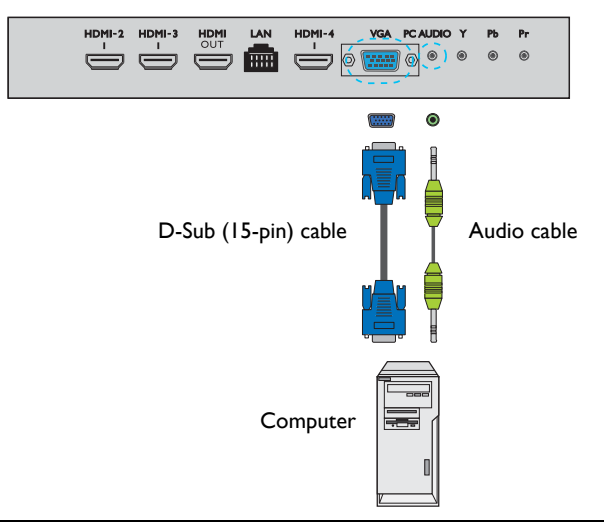

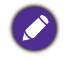

The audio cable is not supplied and should be purchased separately.

#### Connecting the digital inputs

- 1. Connect the HDMI output jack of a computer or A/V device (such as a VCR or DVD player) to the **HDMI 3** input jack on the display using an HDMI cable.
- 2. To view video image from this input, press the **INPUT** button on the remote control and select **HDMI 3**.

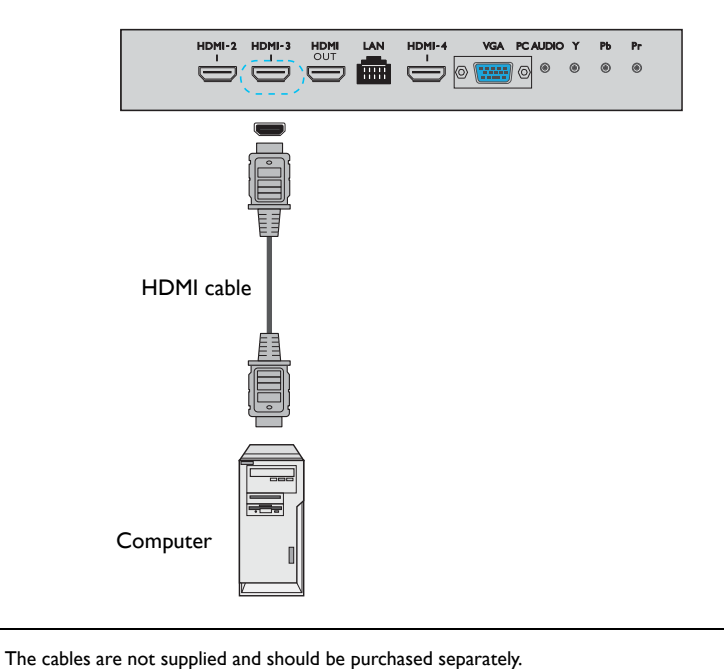

#### Connecting the YPbPr component video input

- 1. Connect the **YPbPr** jacks on the display to the component output jacks on an A/V device (such as a VCR or DVD player) using a component video cable.
- 2. Connect the DVD player's audio outputt jacks to the **AV OUT(L/R)** jacks on the display using a suitable audio cable.
- 3. To view video image from this input, press the **INPUT** button on the remote control and select **YPbPr**.

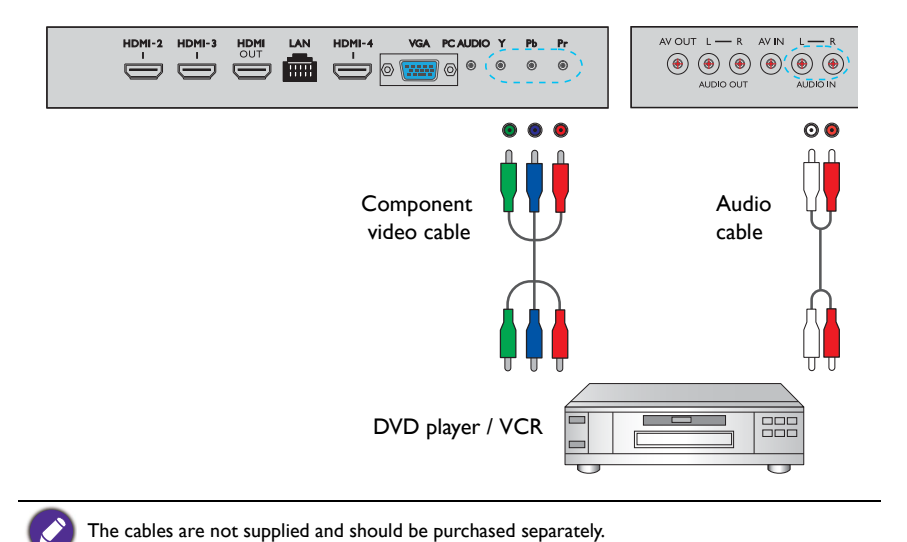

#### Connecting the AV and S-Video inputs

- 1. Connect the **AV IN(L/R)** jack on the display to the output jack on an A/V device (such as a VCR) using an appropriate video cable.
- 2. Connect the VCR's audio output jacks to the **AV OUT(L/R)** jacks on the display using a suitable audio cable.
- 3. To view video image from this input, press the **INPUT** button on the remote control and select **AV**.

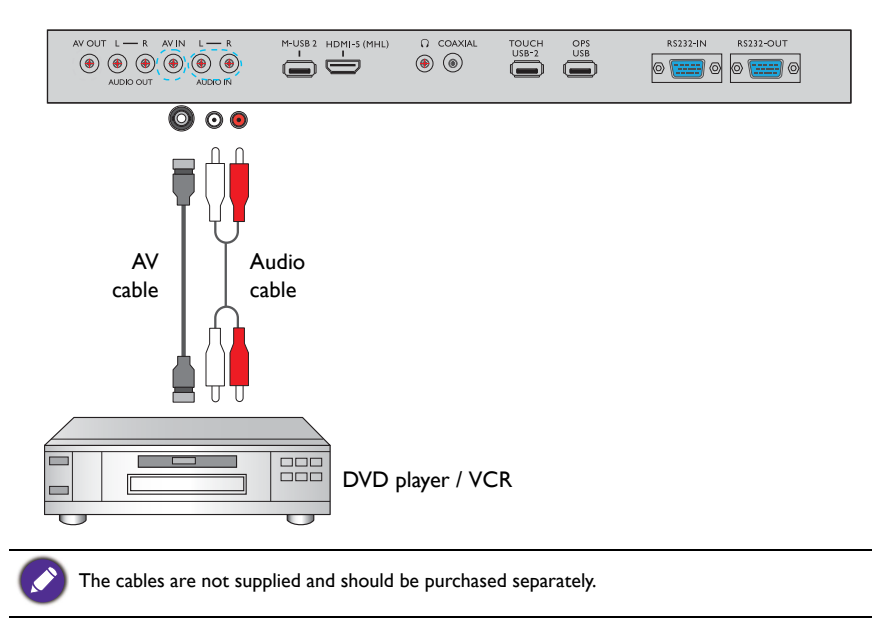

#### <span id="page-21-0"></span>Connecting the multimedia inputs

To view multimedia files on the USB flash drive:

- 1. Plug the USB flash drive in the **M-USB** port.
- 2. A dialog box appears on the screen. Select **Ok** to enter the multimedia mode.

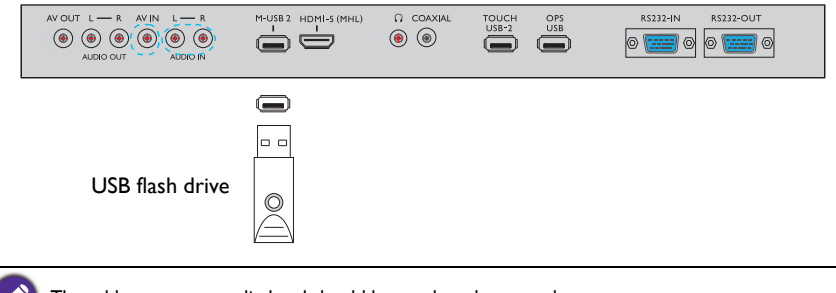

The cables are not supplied and should be purchased separately.

### <span id="page-21-1"></span>Connecting the touch module

Connect the USB TYPE A FOR TOUCH (type A) jack (**TOUCH USB 1** or **TOUCH USB-2**) on the display to the USB port of a computer using the supplied USB cable. The touch module of the display supports easy Plug-and-Play operation. There is no need to install additional drivers on the computer.

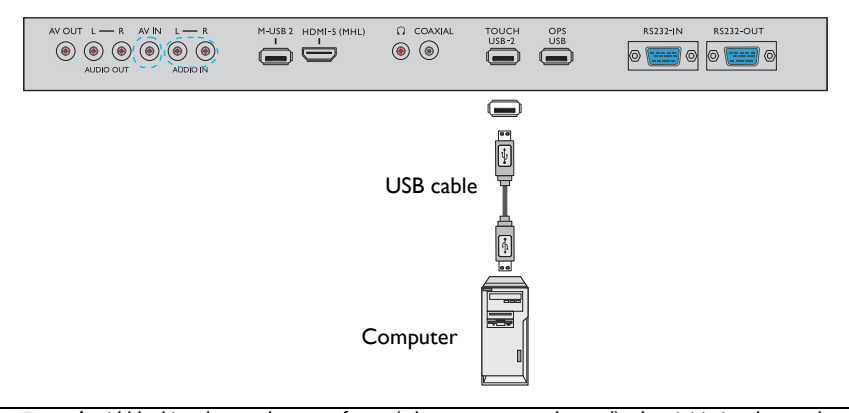

- Avoid blocking the touch screen frame (where sensors are located) when initiating the touch module.
	- It is highly recommended that you connect the display to the PC or laptop directly. Avoid connecting the display to a face plate device which may cause failures in touch operations.
	- If any ghost image occurs, please try to unplug and then re-plug all USB cables. If the failure image still exists, use another USB type A to A cable.
	- **TOUCH USB 1** must be used with **HDMI 1**, and **TOUCH USB-2** must be used with **VGA**, **HDMI 2**, **HDMI 3**, **HDMI 4**, or **HDMI 5**.

#### <span id="page-22-0"></span>Connecting power

Plug one end of the power cord into the **Power** jack on the display and the other end into an appropriate power outlet (if the outlet is switched, turn on the switch).

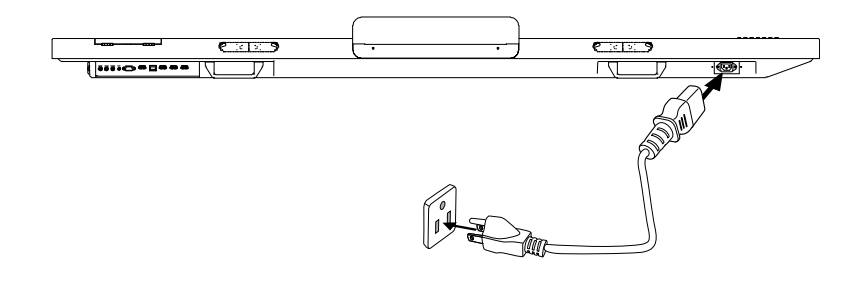

- The supplied power cord is suitable for use with 110-240V AC power only.
- The power cord and outlet illustrated may differ from the ones used in your region.
- Only use an appropriate power cord for your region. Never use a power cord which appears damaged or frayed, or change the plug type on the power cord.
- Be aware of the power loading when you use extension cords or multiple outlet power boards.
- There are no user serviceable parts in this display. Never unscrew or remove any covers. There are dangerous voltages inside the display. Turn off the power and unplug the power cord if you intend to move the display.

### <span id="page-22-1"></span>Installing and Removing OPS module

The illustration shown below is for your reference. The actual content, pre-installed applications and available services may vary by the product supplied for your region. OPS module should be purchased separately.

To install OPS module:

- 1. Power off the display.
- 2. Insert OPS module and then fix by screws.

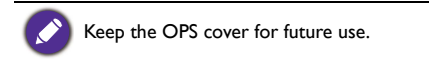

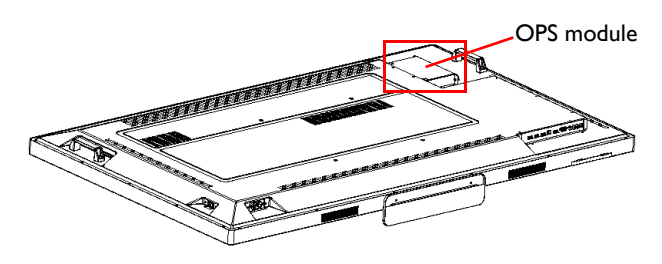

To remove OPS module:

- 1. Power off the display.
- 2. Remove screws and plug out OPS module.

### <span id="page-23-0"></span>Using the touch screen

You can use the optical touch screen to control your operating system. The touch screen can emulate basic mouse functions and supports multi-touch functions for Windows 7/ 8\*. The following table shows a list of gestures you can use on the touch screen.

- Ensure that you have installed the USB cable on the display to a computer.
	- \*Multi-touch functions are only supported by Windows 8, Windows 7 Home Premium, Professional, Enterprise and Ultimate versions. For Windows XP, Windows Vista and Windows 7 - Starter and Home Basic versions, multi-touch is not supported.
		- Windows is a registered trademark of Microsoft Corporation in the United States and other countries.

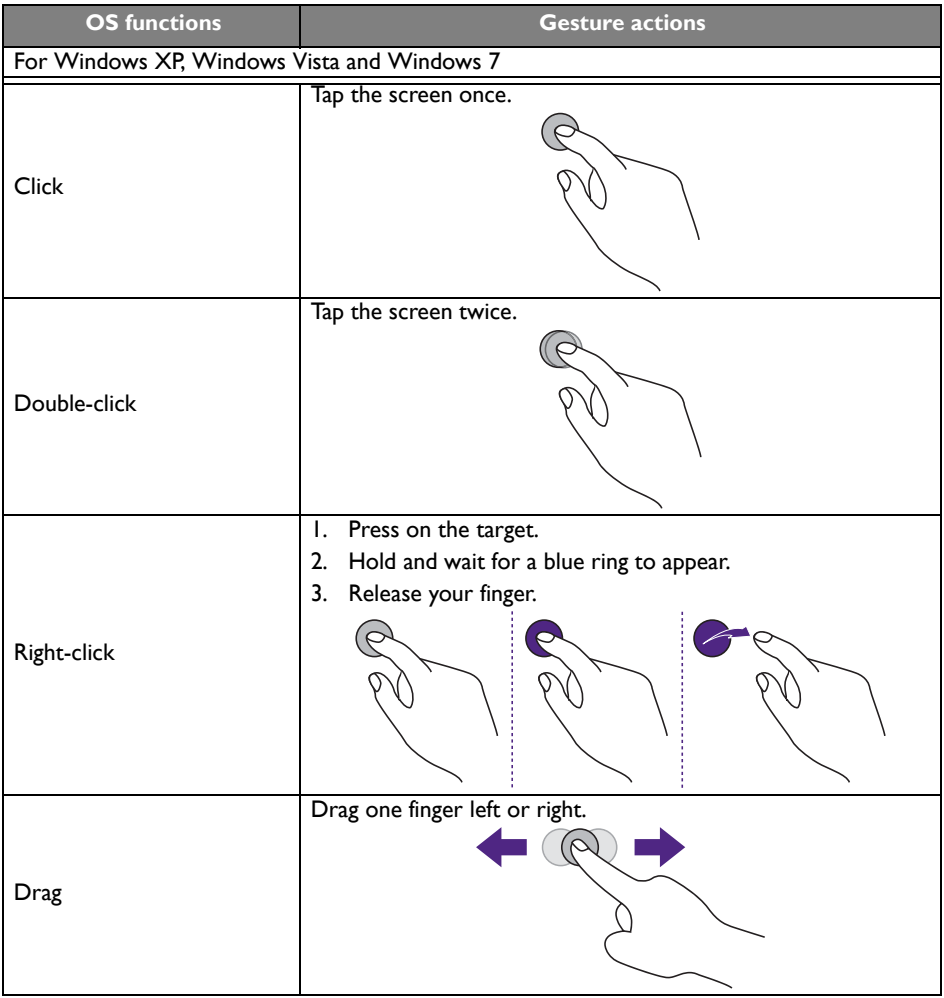

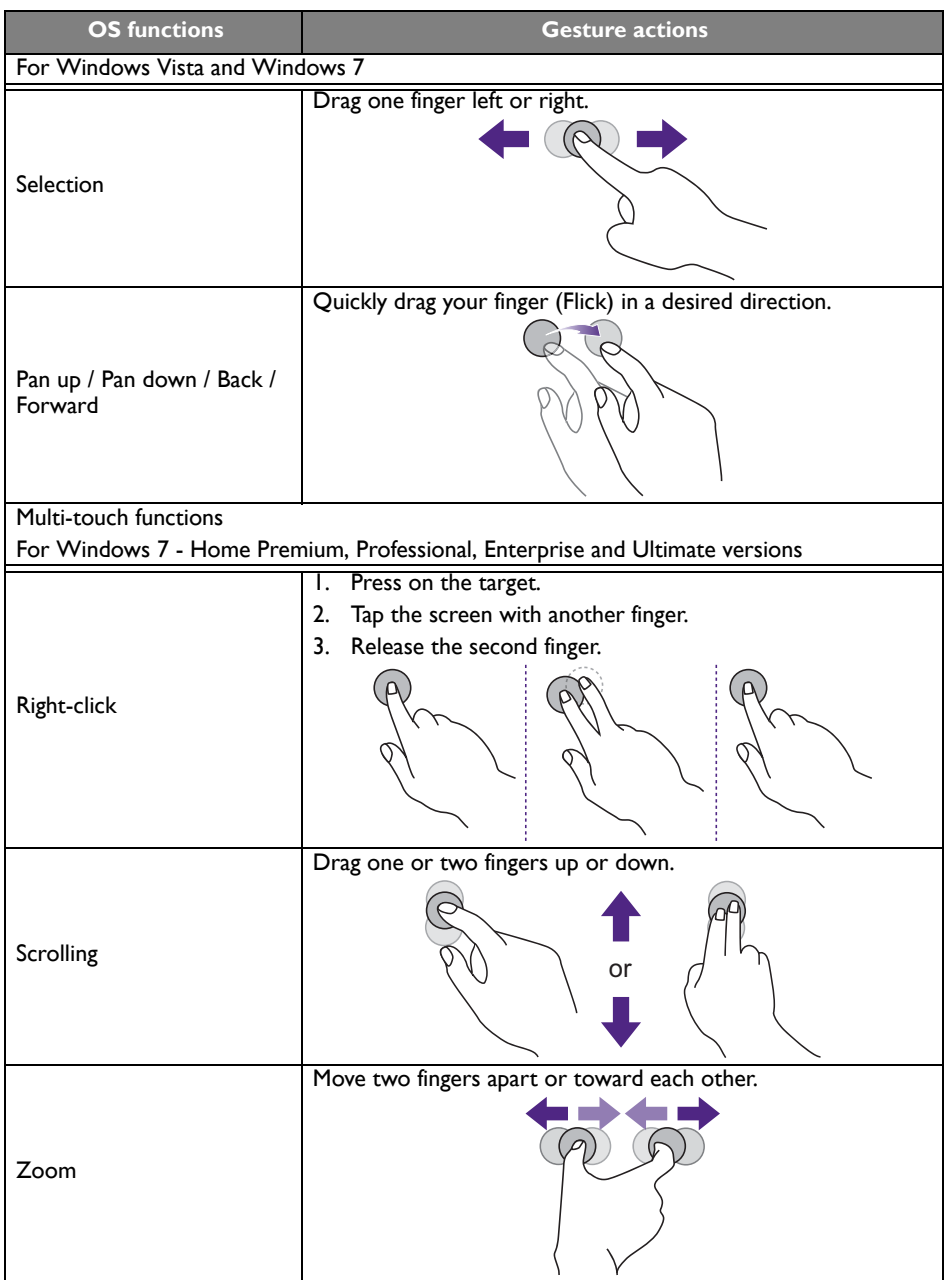

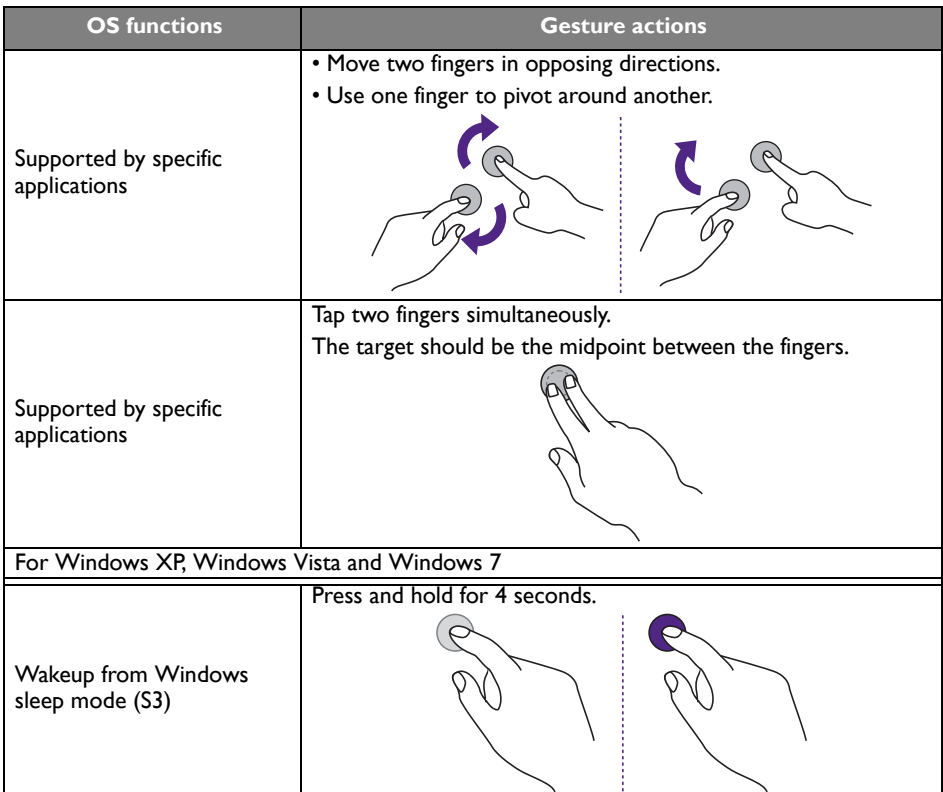

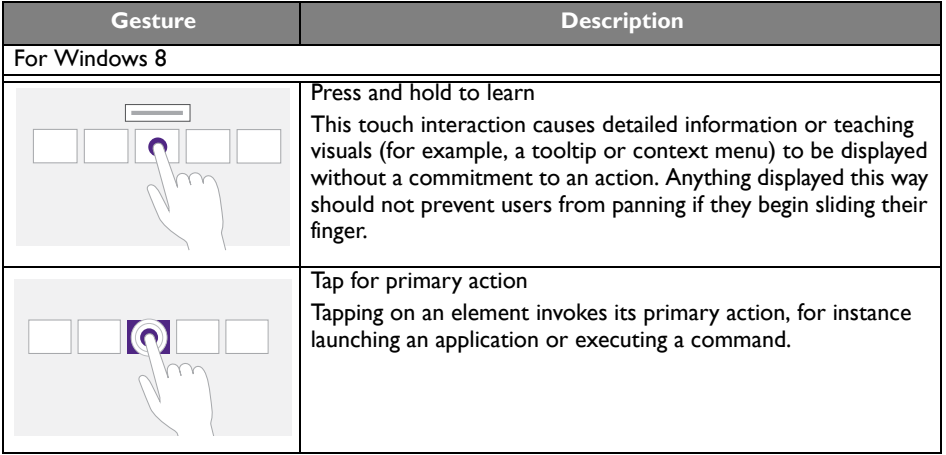

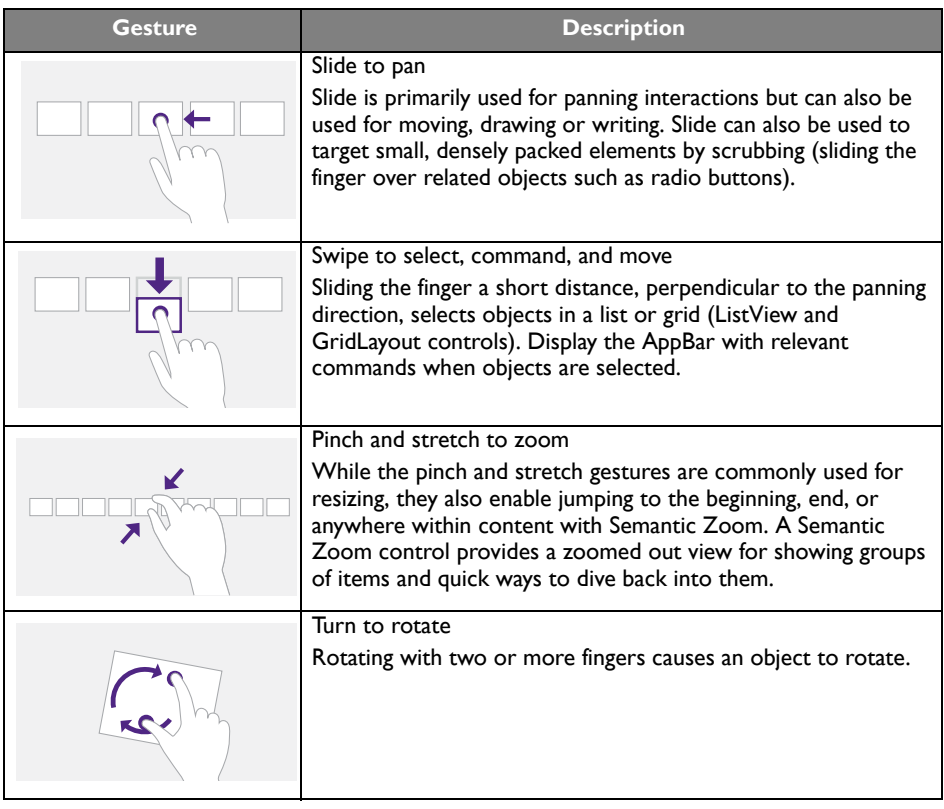

#### <span id="page-27-0"></span>Important instructions for using the touch screen

Please clean the frame when there is sign of malfunction on the touch screen.

- Before you clean the screen, make sure the display is turned off, and unplug the power cord.
- Remove dust or dirt from the screen and the infrared plastic filter periodically. It is suggested using a small amount of alcohol to clean the infrared plastic filter.
- To avoid damage to the screen, never use any type of abrasive materials to wipe the screen.
- Use a neutral detergent to clean the touch screen. Avoid using detergents with erosive substance, such as banana oil or ammonia.
- Moisten a clean soft, lint-free cloth with a neutral detergent and then clean the touch screen.
- Do not spray a detergent on the screen surface or the body directly. It may result in a short circuit to the touch screen.
- Keep the touch screen out of direct sunlight or spotlights.

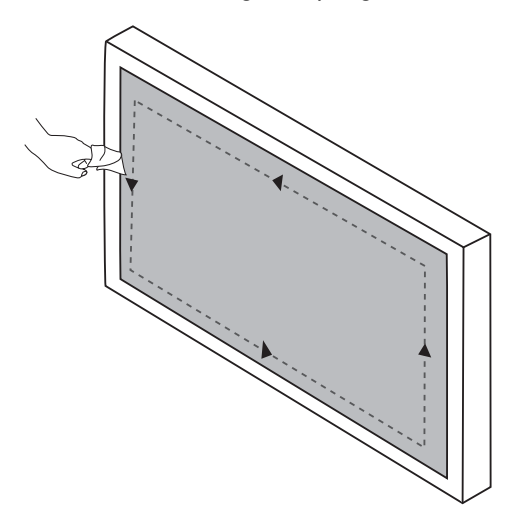

### <span id="page-28-0"></span>Basic operations

<span id="page-28-1"></span>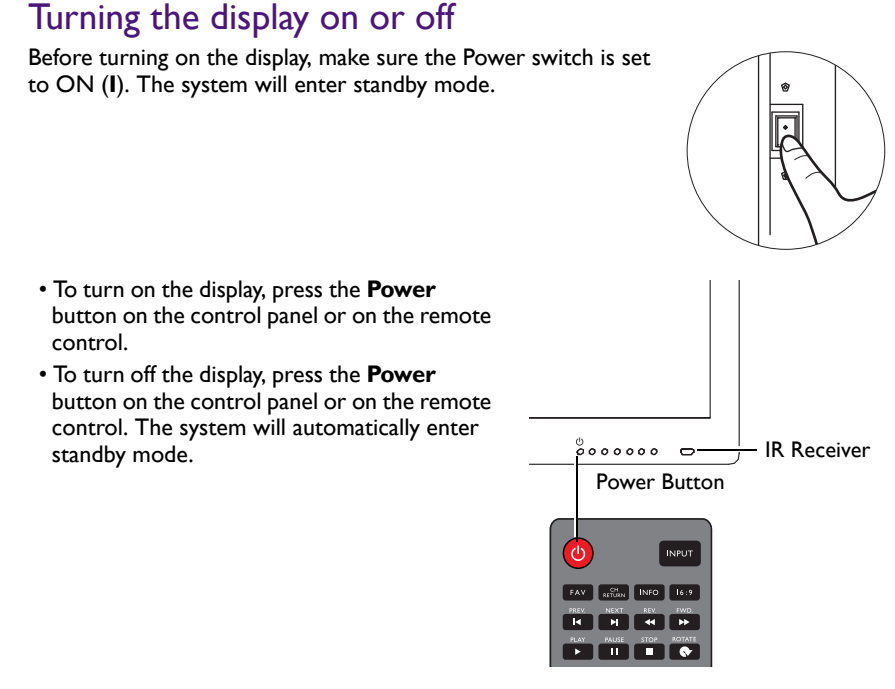

The display's standby mode still consumes power. To completely cut off power supply, set the Power switch to OFF (**O**) and then disconnect the power cord from the power outlet.

### <span id="page-28-2"></span>Initial Setup

After you have connected the display to the power, you are ready to power on the display. The first time you power on the display, you will be guided through a series of setup screens. Follow the on-screen instructions or the steps below to start up your display and complete the initial setup.

- 1. Turn on the display. Wait for the display to boot up with the BenQ screen. This may take a moment.
- 2. Tap **Next** on the screen to begin. Follow the on-screen instructions to set up the language, date and time, and network. Or your can skip some of these steps and complete the setup later.

### <span id="page-29-0"></span>Switching input signals

Press the **INPUT** button on the remote control or the control panel to select an input signal.

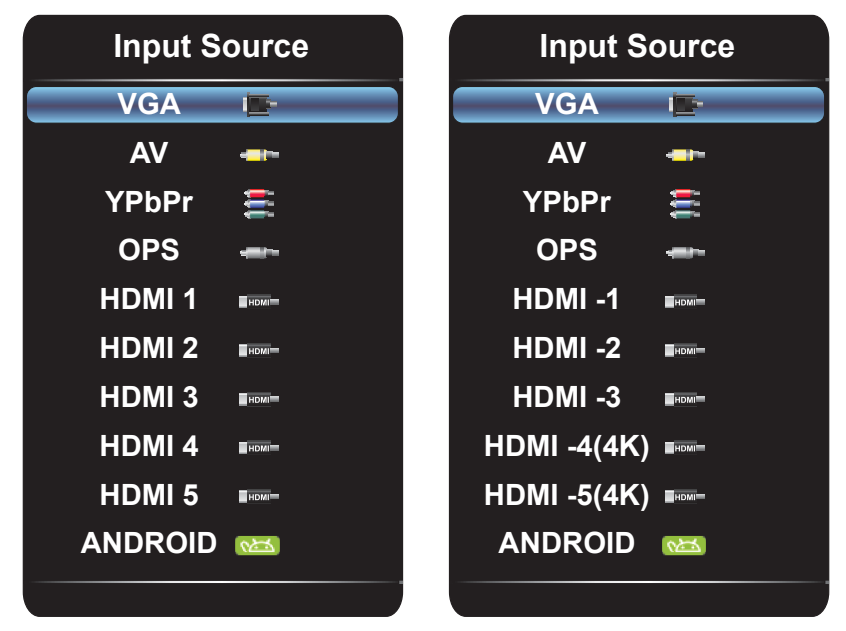

RP652/RP652H and RP702 RP652/RP652H and RP702

#### <span id="page-29-1"></span>Downloading software

BenQ may periodically release software updates that may add functions or applications associated with your display. To check if there is a software update available for your device or to obtain the software license key, please visit http://DSdownload.BenQ.com. Then enter the serial number (can be found on the sticker attached on the back of the display) and click **OK** to access the Software download page.

#### <span id="page-30-0"></span>Setting up Internet connection

Your display must be connected to the network to download updates or surf the Internet.

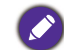

To find the MAC address in Android OS, please go to **Settings** > **Network** > **Status**.

#### **Wired Connection**

- 1. Connect one end of the Ethernet cable to the LAN port of the display.
- 2. Connect the other end of the Ethernet cable to the LAN port of the router.
- 3. Press the **INPUT** button on the remote control and select **ANDROID**.
- 4. On the home screen, select **All Apps**  $(\mathbf{H}) >$  **Settings**  $(\mathbf{Q}) >$  **Network**.
- 5. In the **Network** menu, select **Wired**.
- 6. In the **Wired** menu, set **Open Ethernet** to **On** to configure the network settings. Then do the following:
	- If the router setting enables obtaining IP address automatically, select **The Automatic Acquisition IP Address** and press the **OK** button. Your display will obtain the IP address automatically.
	- Otherwise, do the following to manually configure the network:
		- a. Select **IPv6** and press the **OK** button to enable/disable IPv6.
		- b. Select **IP Address** and assign a valid IP address for the device.
		- c. Select **Subnet Mask** and assign a subnet mask of the IP address for the device.
		- d. Select **Default Gateway** and assign a valid gateway for the device.
		- e. Select **First DNS** and **Second DNS**, and then assign a valid DNS server address for the device.
		- f. Select **save** and press the **OK** button. A successful message appears on the screen.

#### **Wireless Connection**

This display only supports BenQ WDRT8192 WiFi dongle. Please contact your local dealer for more information on configuring the wireless connection.

### <span id="page-31-0"></span>Updating software

Whenever a new version of software is available, the system will automatically detect the update and will prompt you to download it every time you turn on the display.

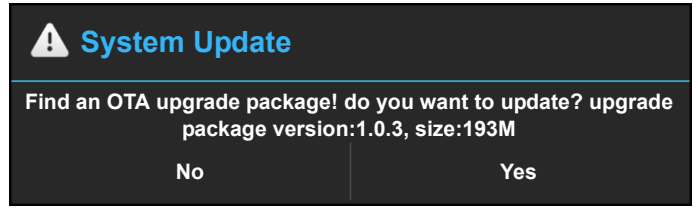

If you want to update the software, select **Yes** and press the **OK** button on the remote control. Or your can skip this step and update the software later.

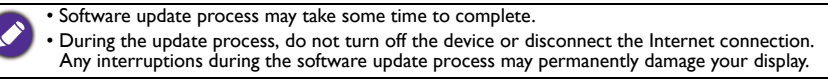

### <span id="page-31-1"></span>Restoring to the default settings

If you encounter problems with your display, you can restore all parameters to the factory default settings.

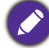

Before performing a factory reset, make sure to back up your important data and files.

There are two methods that can be used to reset your display.

#### **Via OSD menu**

- 1. Press the **MENU** button to open the OSD menu.
- 2. Press the  $\triangleleft$  or  $\triangleright$  button to select **Setting** and press the **OK** button.
- 3. In the **Setting** menu, press the  $\blacktriangle$  or  $\blacktriangledown$  button to select **Recall**.
- 4. A confirmation appears on the screen, select **Yes** to reset your display.

#### **Via Android OS**

- 1. Press the **INPUT** button on the remote control and select **ANDROID**.
- 2. On the home screen, select **All Apps** ( $\Box$ ) > Settings ( $\Diamond$ ) > Backup / **Update**.
- 3. In the **Backup / Update** menu, select **Restore to Factory Default**.
- 4. A confirmation appears on the screen, select **Yes** to reset your display.

#### <span id="page-31-2"></span>Adjusting audio volume level

Press  $\triangleleft$  or  $\triangleright$  on the control panel or **VOL-** / **VOL+** on the remote control to adjust the volume.

### <span id="page-32-0"></span>The OSD (On-Screen Display) menu OSD menu overview

<span id="page-32-1"></span>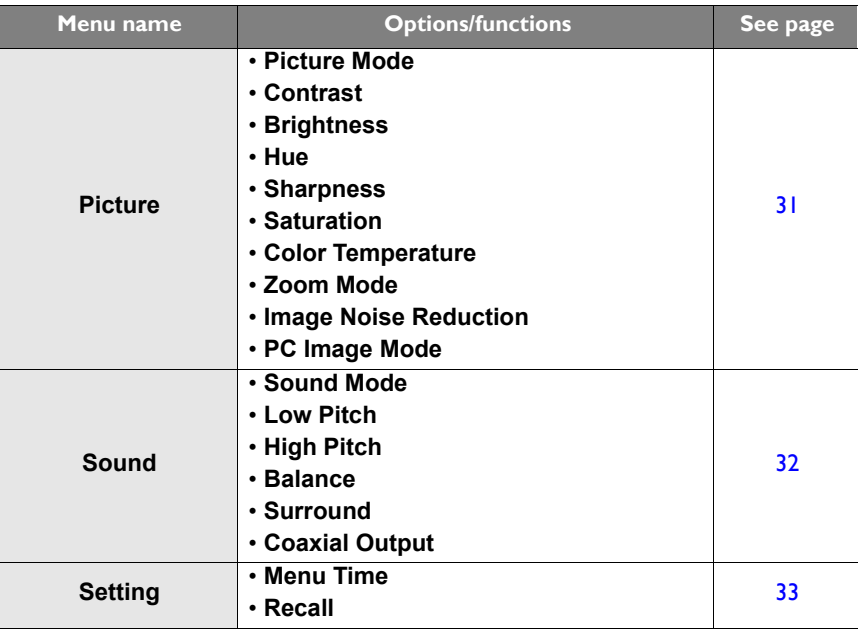

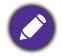

Some options are only available when a certain input signal source is selected.

#### <span id="page-33-0"></span>Operations in the OSD menu

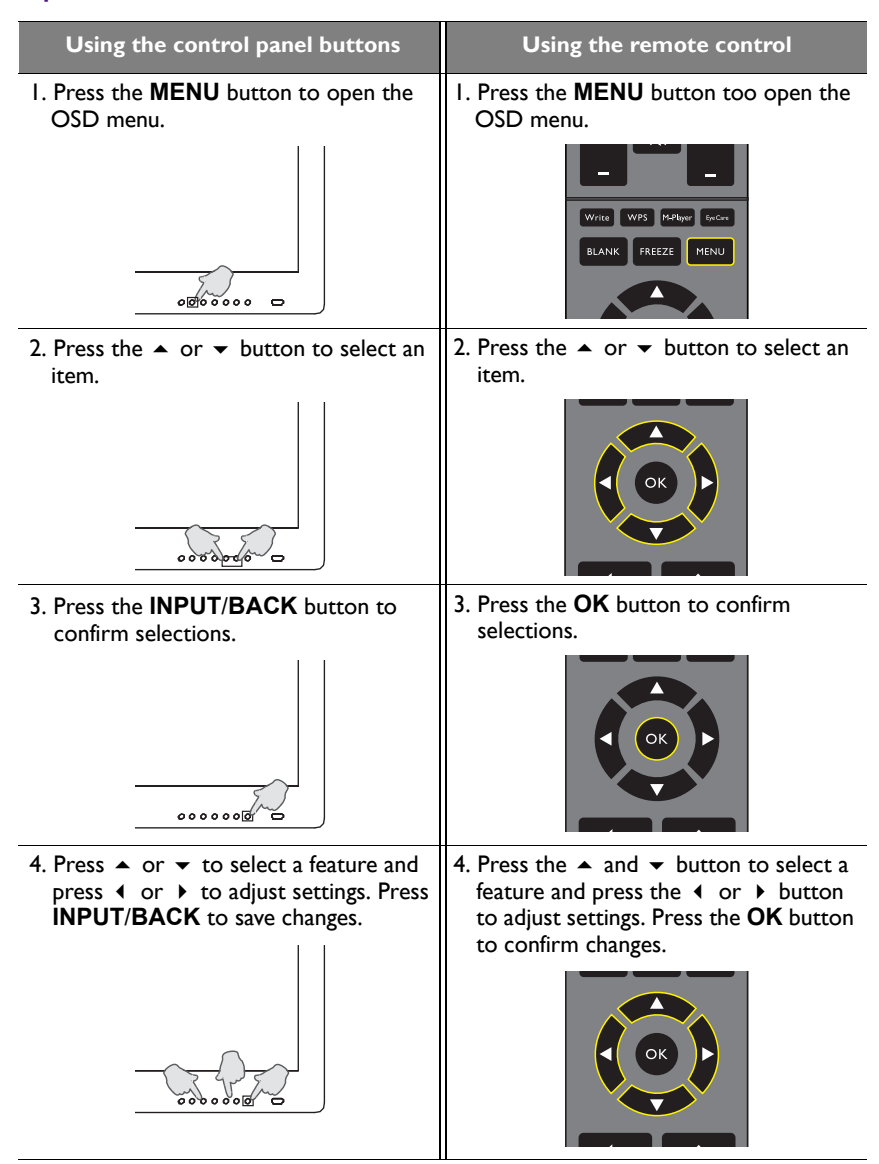

### <span id="page-34-1"></span><span id="page-34-0"></span>**Picture** menu

Screen images and icons in this document are for your reference only. Actual displays may vary.

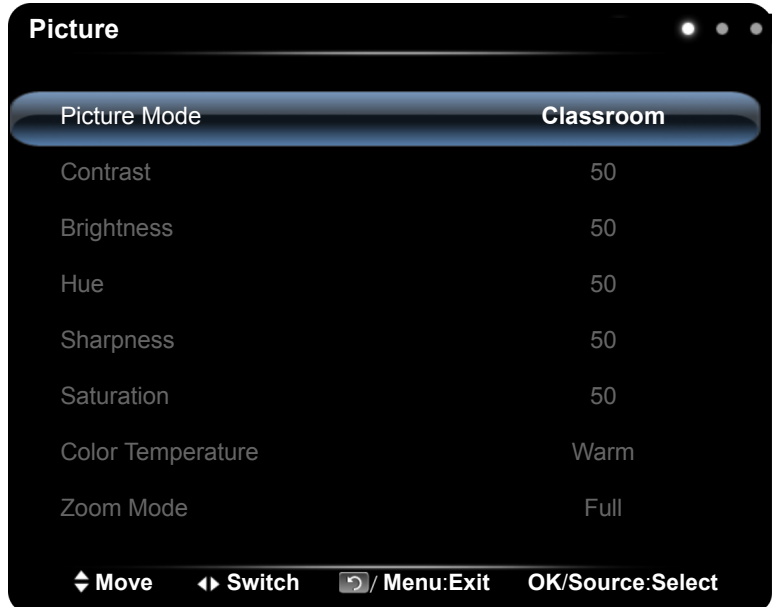

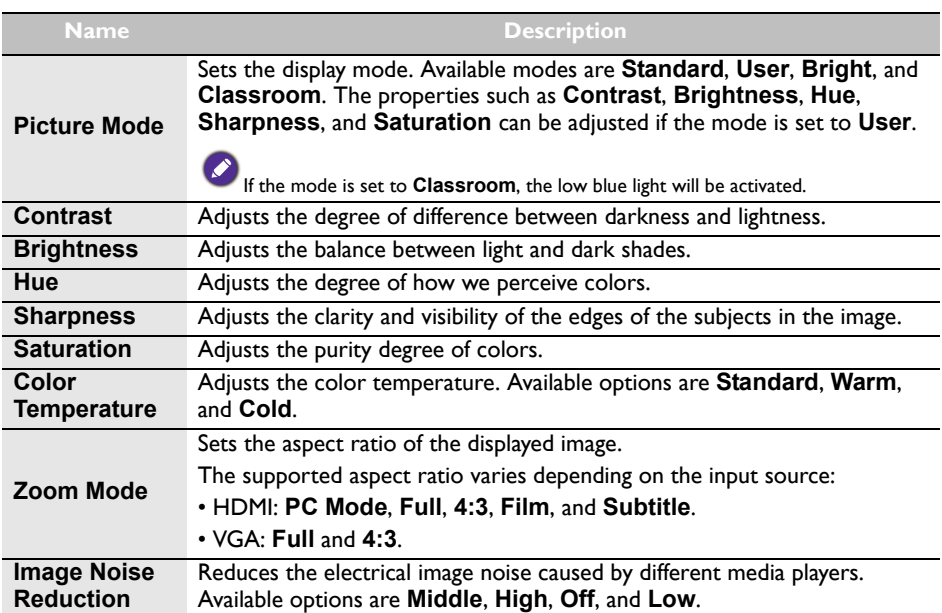

**PC Image Mode** Adjusts the PC display settings. Sets PC image mode to **Auto Tune** to synchronize the display automatically, or manually fine-tunes **Clock**, **Phase**, **Horizontal Position**, and **Vertical Position**.

### <span id="page-35-0"></span>**Sound** menu

Screen images and icons in this document are for your reference only. Actual displays may vary.

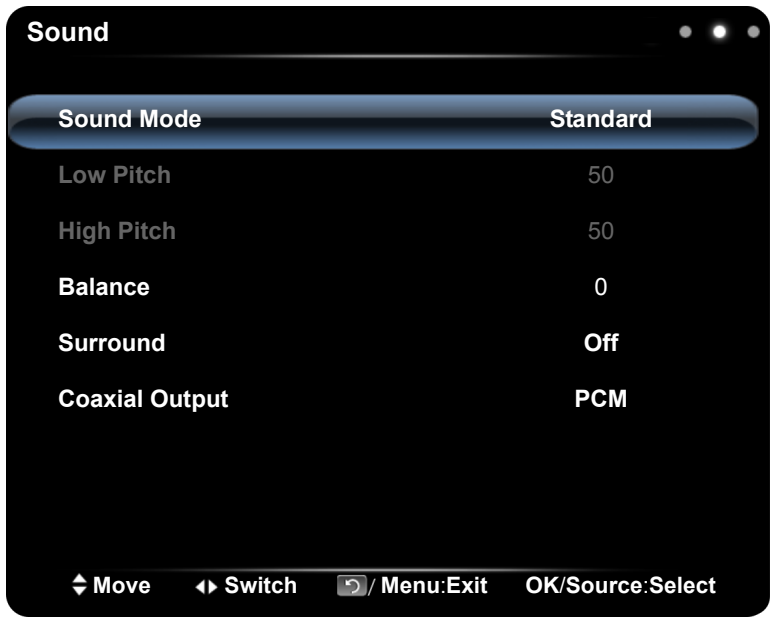

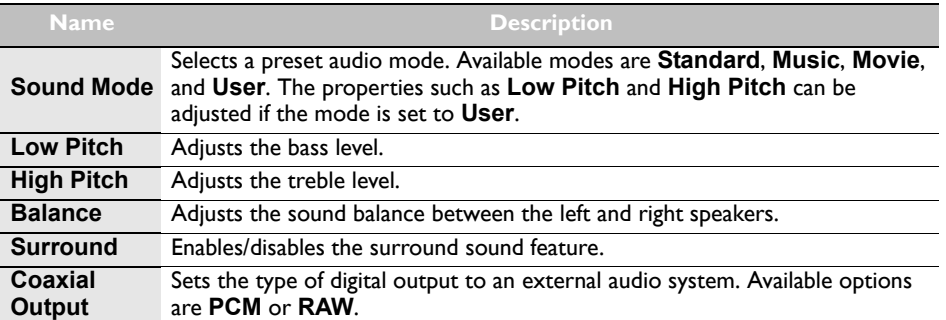

#### <span id="page-36-0"></span>**Setting** menu

Screen images and icons in this document are for your reference only. Actual displays may vary.

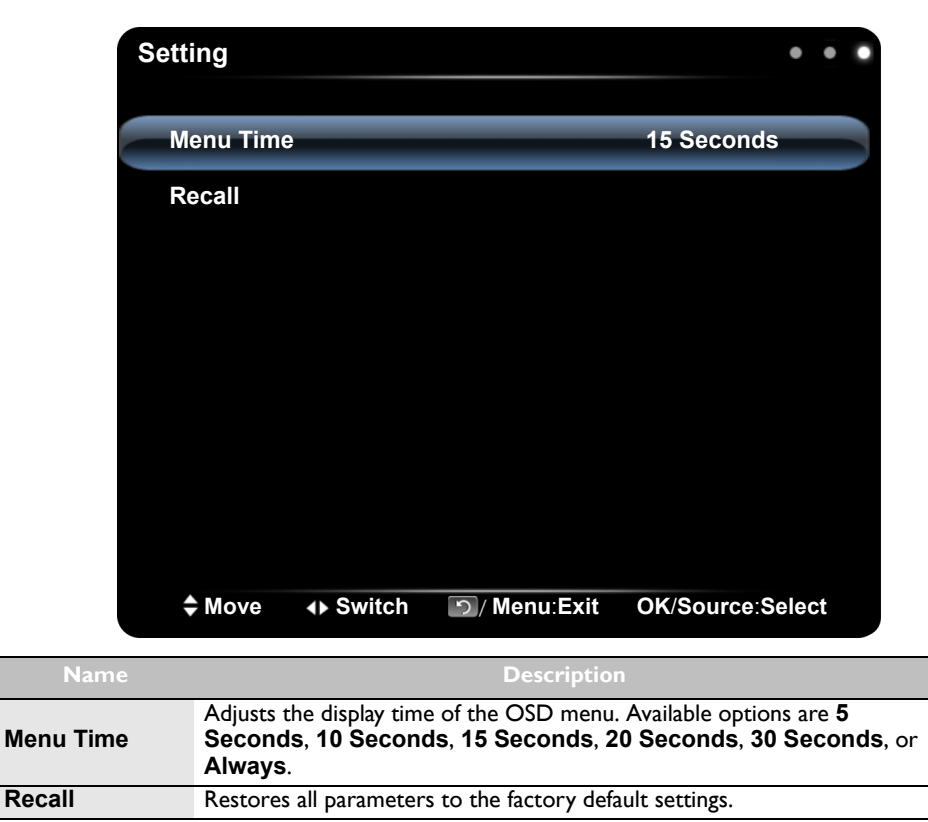

### <span id="page-37-0"></span>Working with Android OS

To switch to the Android OS, do the following:

1. Press the **INPUT** button on the remote control/control panel and select **ANDROID**. The home screen appears.

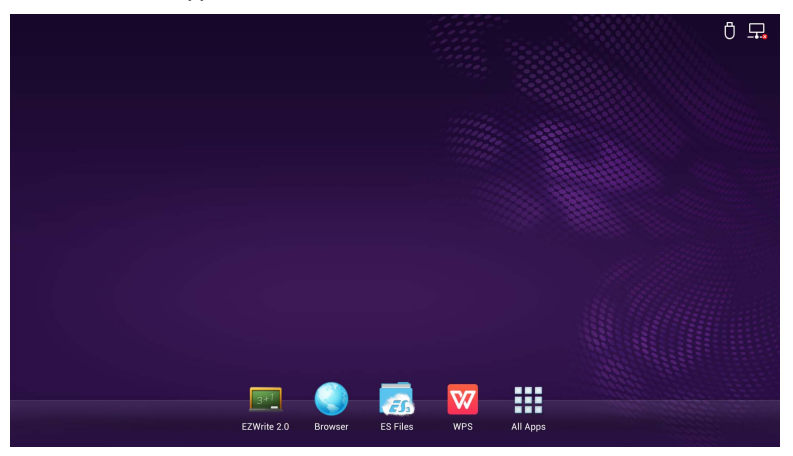

- 2. Select the application that you want to access.
	- Using the touch pen: Tap your desired application icon to launch the application.
	- Using the remote control: Press the  $\triangleleft$  or  $\triangleright$  button to select your desired application and press the **OK** button to launch the application.
		- Select **All Apps** (**11)** to access to all applications.
			- To return to the home screen, tap the **interest in the screen or press the Home button**
			- $\left( \right. \qquad \bullet$  on the remote control.
			- Since the system does not support any third party applications, user may be unable to open an application even if the installation has completed successfully.

## <span id="page-38-0"></span>About All Apps

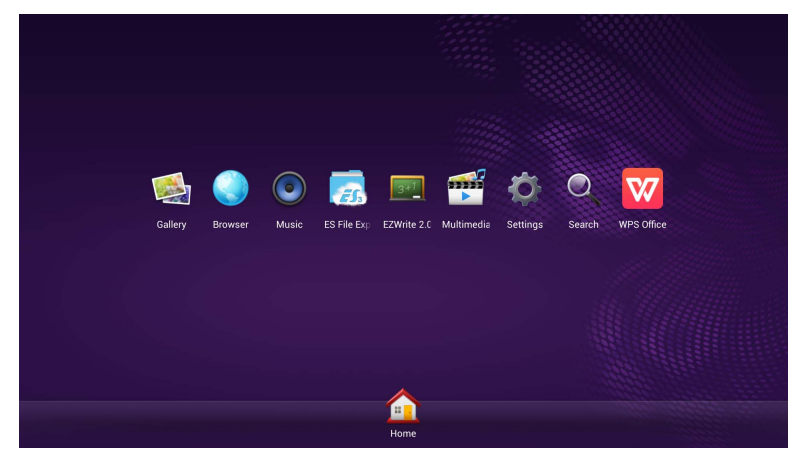

To operate the Android OS, use the touch pen or the buttons on the remote control.

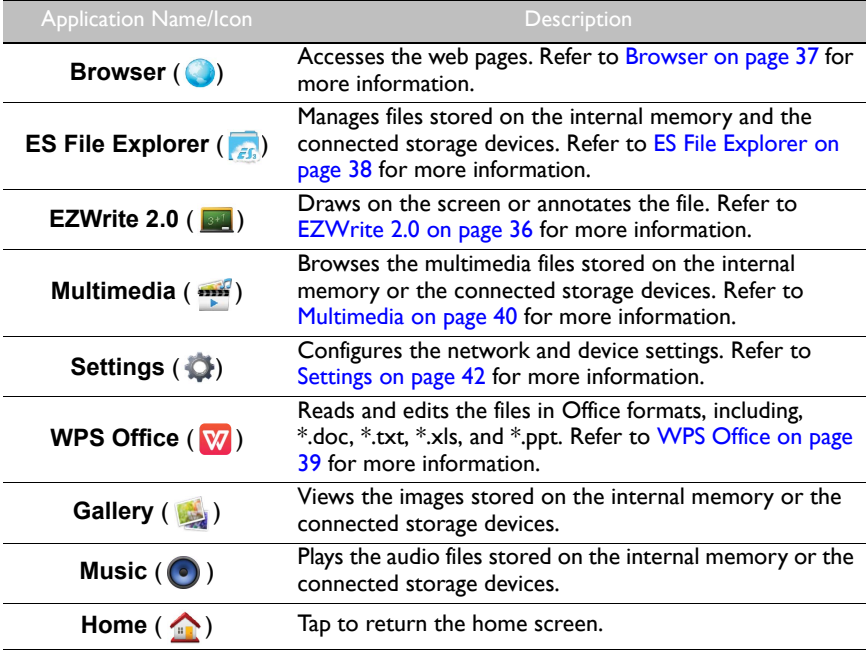

#### <span id="page-39-0"></span>EZWrite 2.0

Tap **Fig.** to launch **EZWrite 2.0**. With this application, you can use the annotation tools to draw on the screen or edit the document.

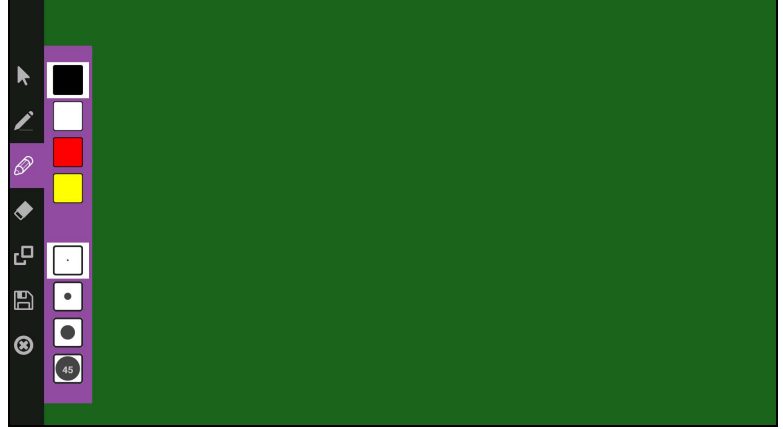

Tap the icon on the left panel to active its function. Tap and hold the icon to access more option.

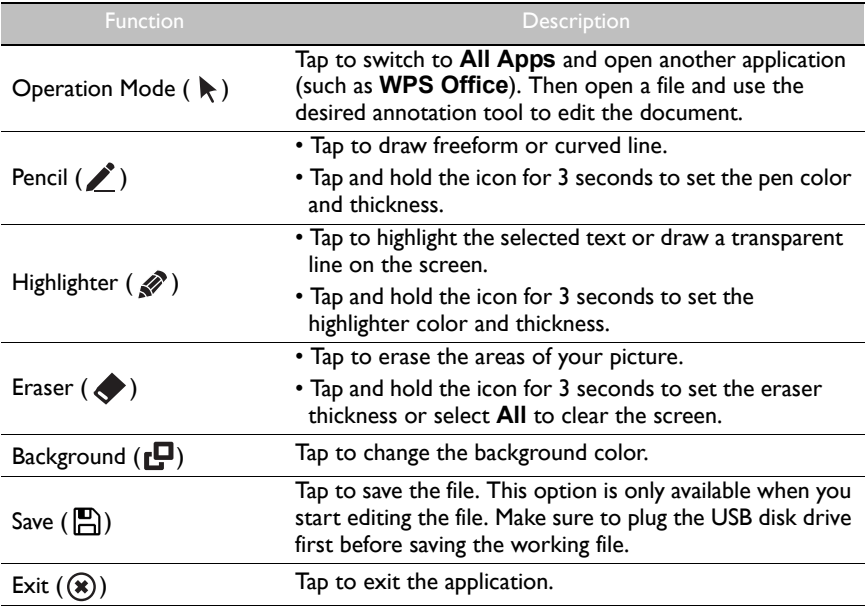

#### <span id="page-40-0"></span>Browser

 $\mathcal{S}$ 

Tap to launch **Browser**. With this application, you can view web pages.

Before launching the application, make sure your display is properly connected to lnternet.

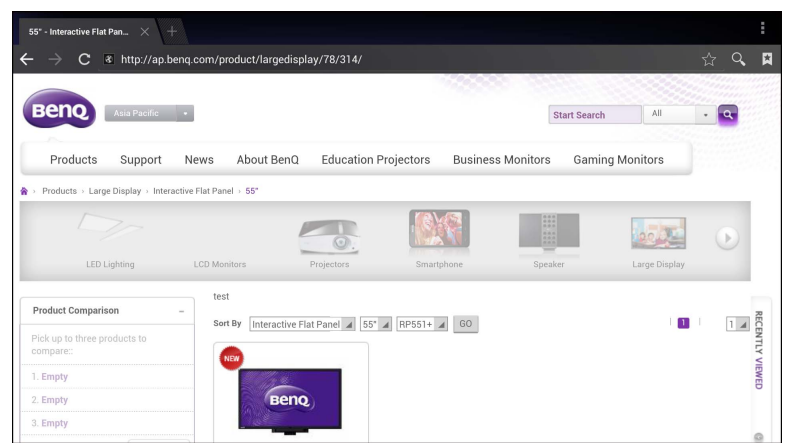

Tap the icon on the top panel to activate its function. Slide on the screen to scroll the viewed page.

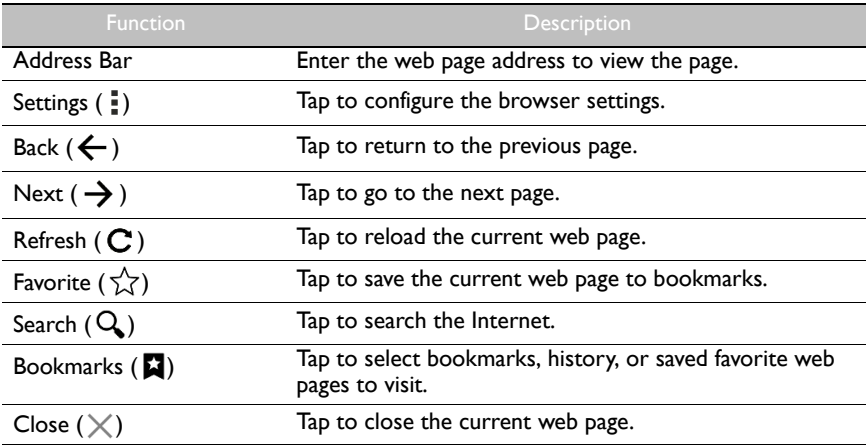

#### <span id="page-41-0"></span>ES File Explorer

Tap **F<sub>B</sub>** to launch **ES File Explorer**. With this application, you can manage the files and applications.

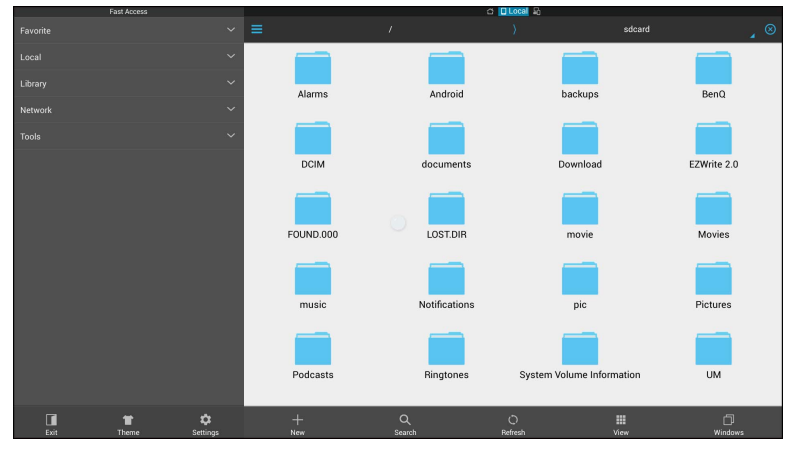

Tap the category on the left panel and select the desired folder to browse. Tap a file in the folder, then you can view or edit the file according to the available options.

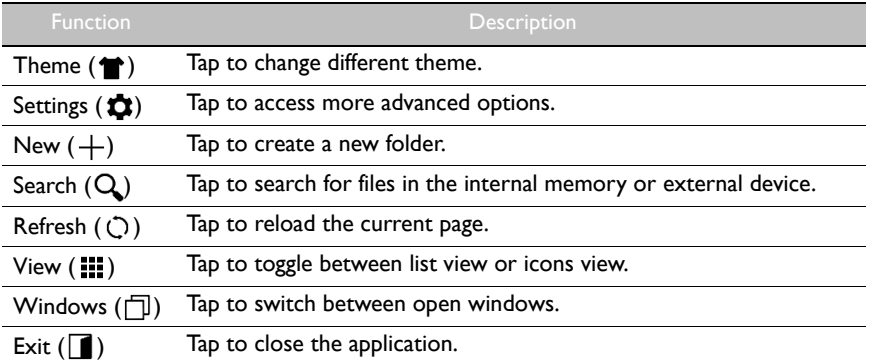

### <span id="page-42-0"></span>WPS Office

Tap **V** to launch **WPS Office**. With this application, you can open almost any file format including PDFs and Microsoft Word, PowerPoint and Excel documents.

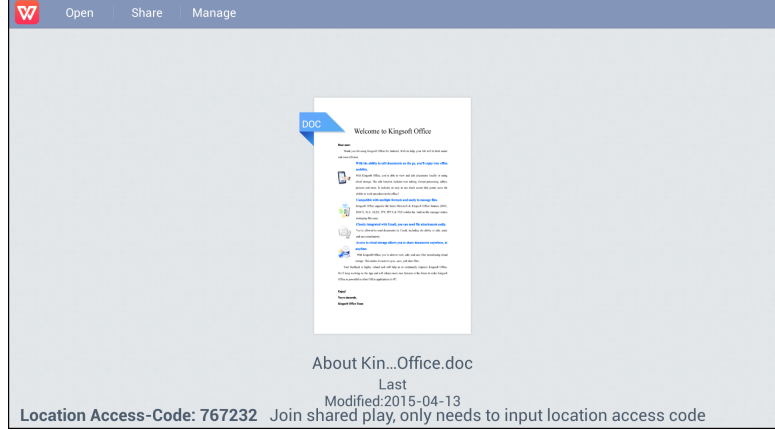

Tap the icon on the top panel to access its function.

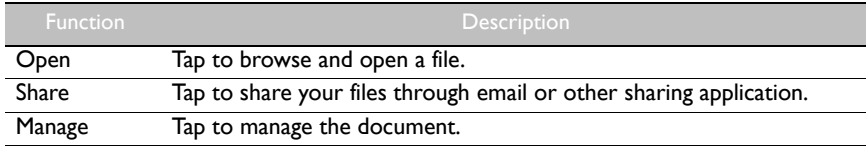

#### Supported Office versions and file formats

Supported Office versions: 97 / 2000 / XP/ 2003 / 2007 / 2010

Supported Office software formats:

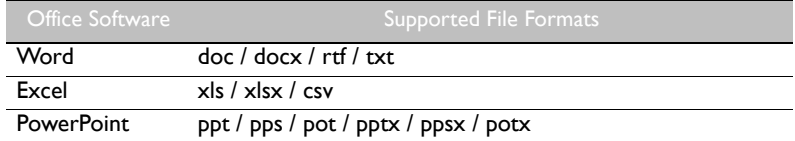

#### <span id="page-43-0"></span>Multimedia

Tap to launch **Multimedia**. With this application, you can browse the photos, songs, or videos stored on the internal memory or the connected storage devices.

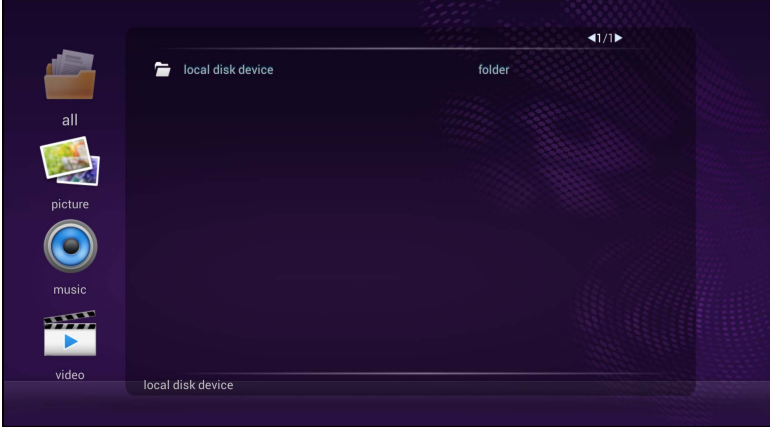

- Tap **all** to view the all files.
- Tap **picture** to view the photos. Tap the desired photo to view it in full screen.
- Tap **music** to view the audio files. Tap the desired audio file to play the song/audio clip.
- Tap **video** to view the videos. Tap the desired video file to play the video clip.

#### Supported multimedia file formats

#### **Video**

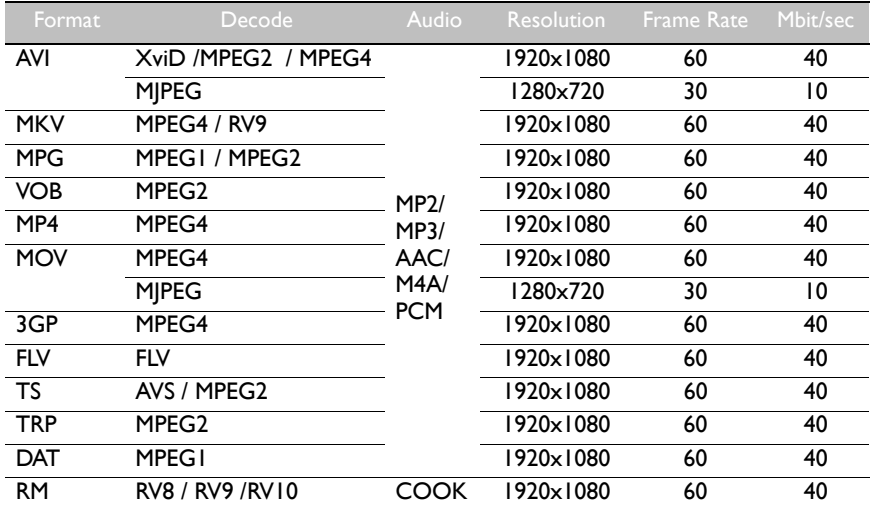

#### **Photo**

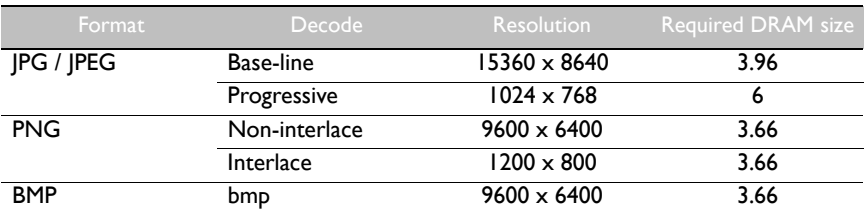

#### **Audio**

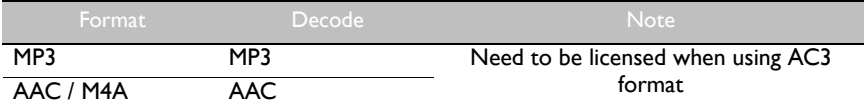

### <span id="page-45-0"></span>**Settings**

Tap to launch **Settings**. With this application, you can view and configure the settings of your device.

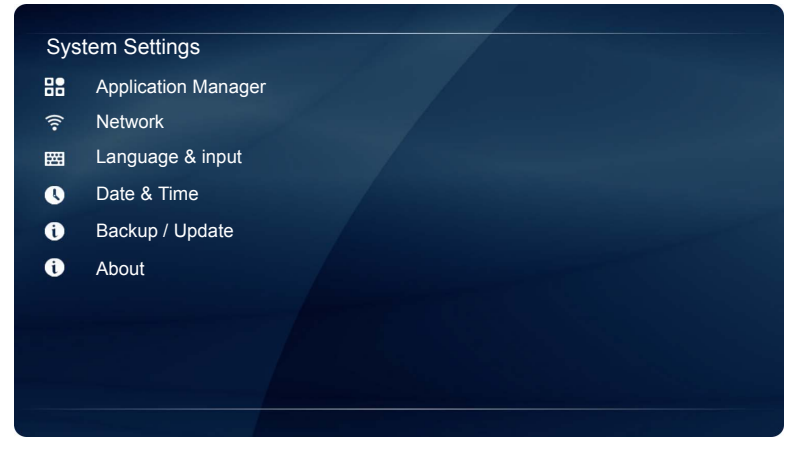

Tap the desired menu option to enter its submenu.

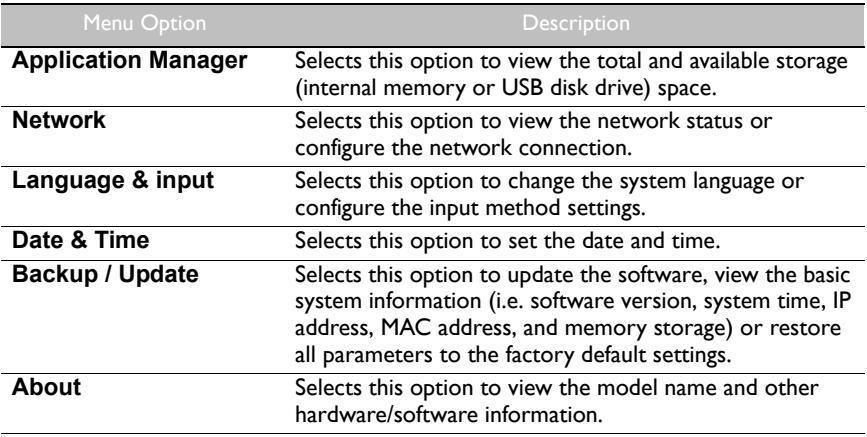

## <span id="page-46-0"></span>Product information

## <span id="page-46-1"></span>Specifications

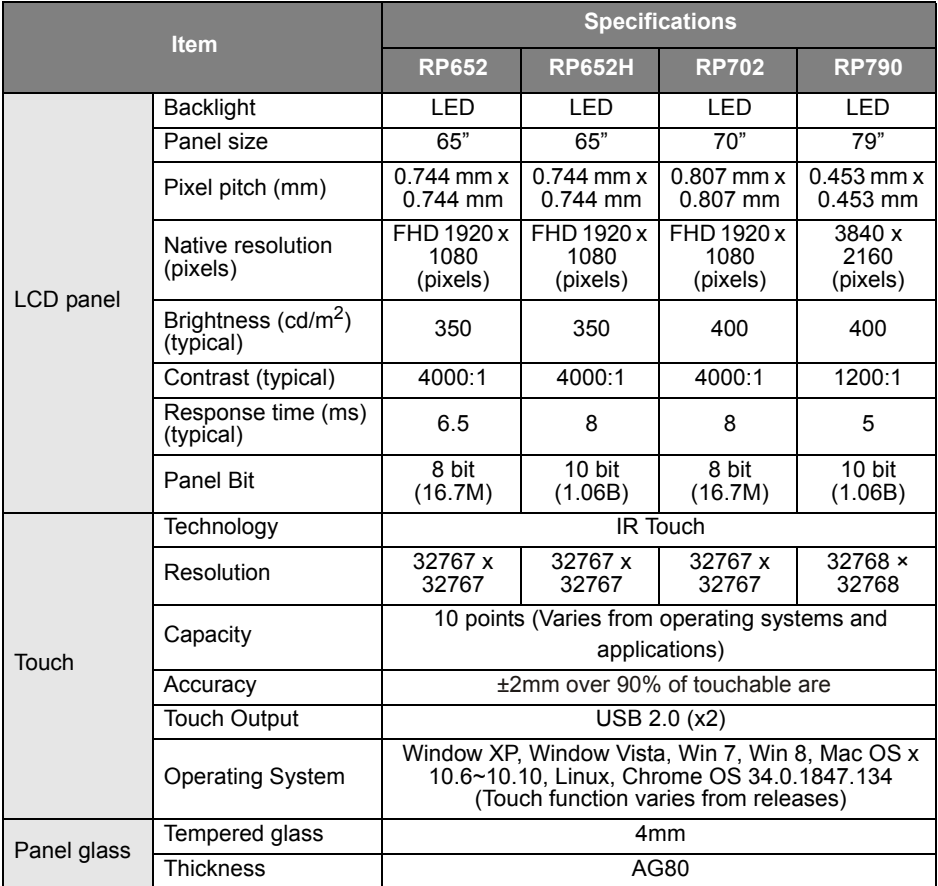

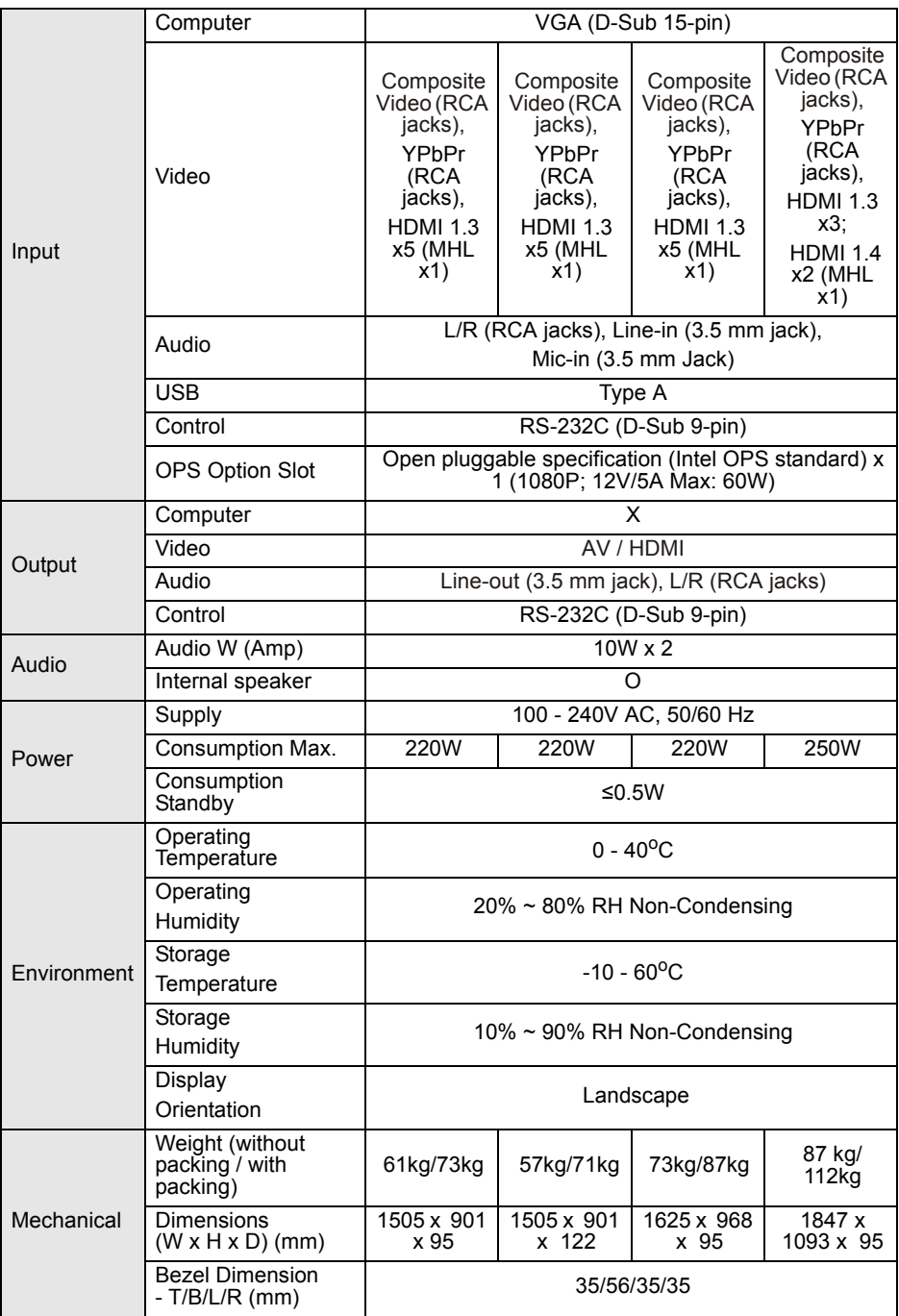

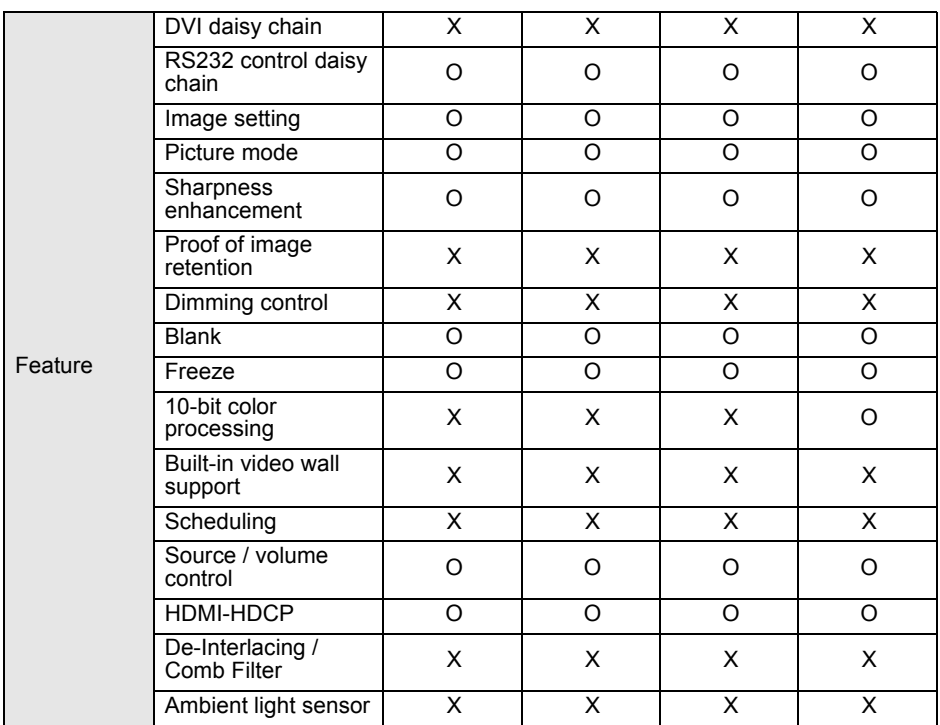

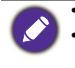

• Specifications and functions are subject to change without notice.

• To make sure that the touch function works properly on Mac OS X 10.10, you are recommended to perform screen calibration first. Contact BenQ dealer for the required calibration utility.

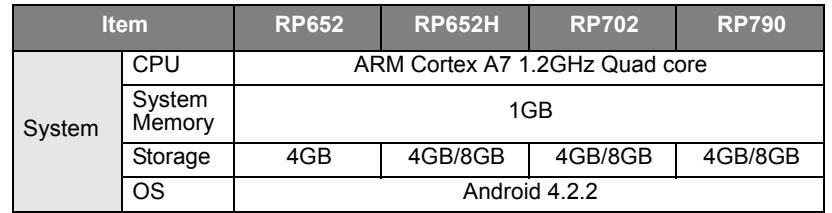

• OS: This Android 4.2.2 operating system is not standard Android, so access to Google Play™ is not available. APK cannot be installed in the default location unless given permission by the management units. Contact your BenQ dealer for the required support for the management permission. Without management permission, installing function won't work. There is no guarantee that the self-installed APK can function normally.

• Storage: Content storage may vary by the product supplied for your region. Pre-installed system and apps may take up some space.

#### <span id="page-49-0"></span>**Dimensions** RP652

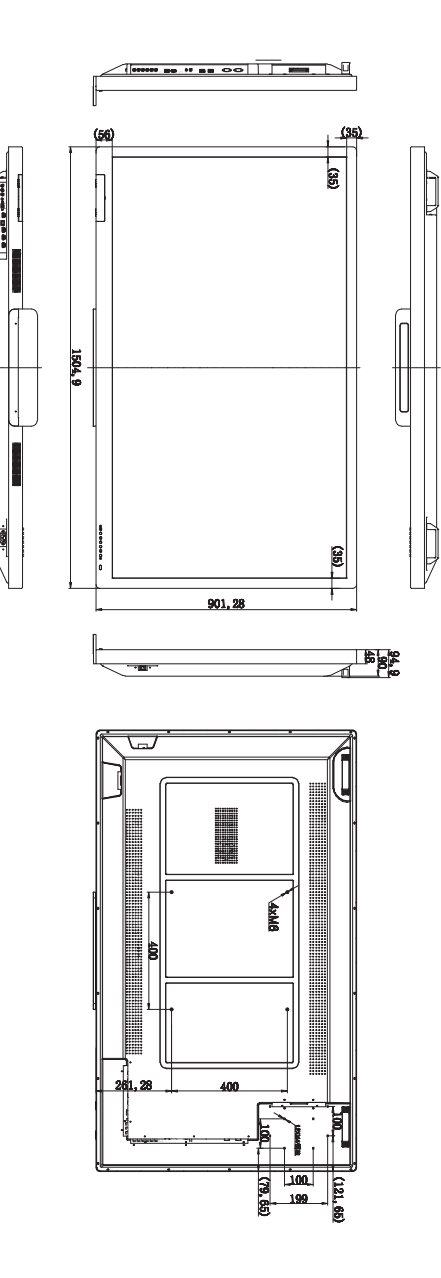

RP652H

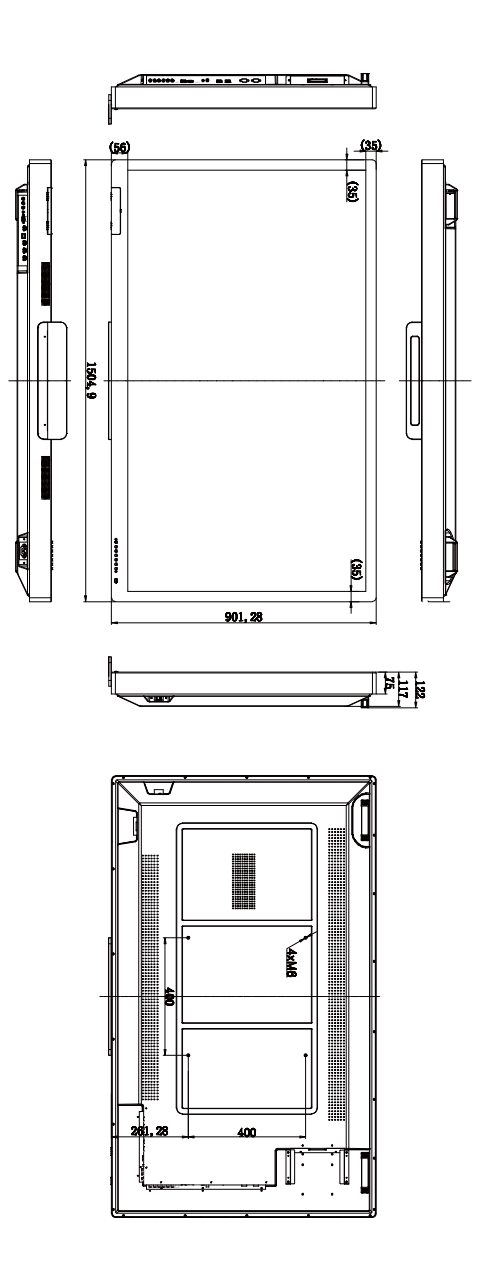

#### RP702

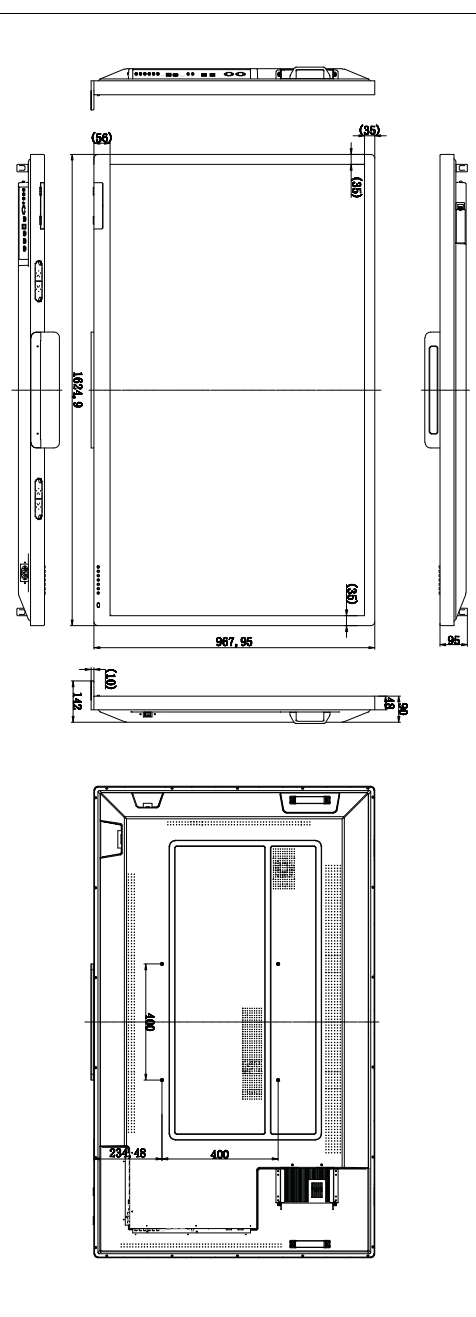

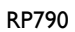

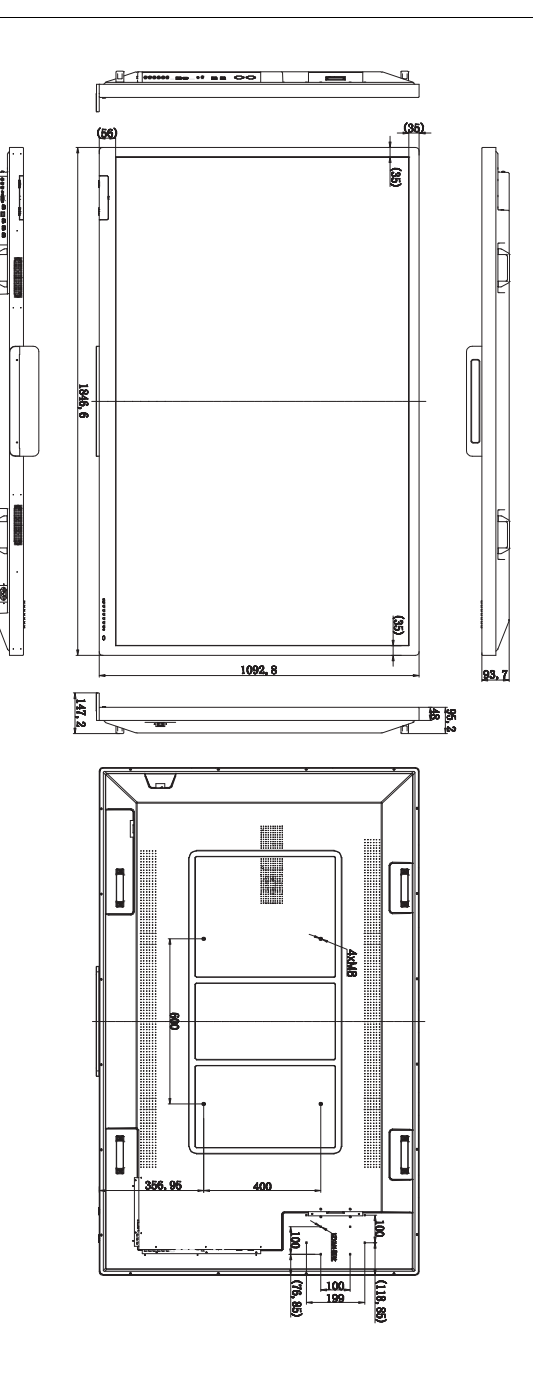

## <span id="page-53-0"></span>Supported input signal resolution

#### RP652/RP652H and RP702

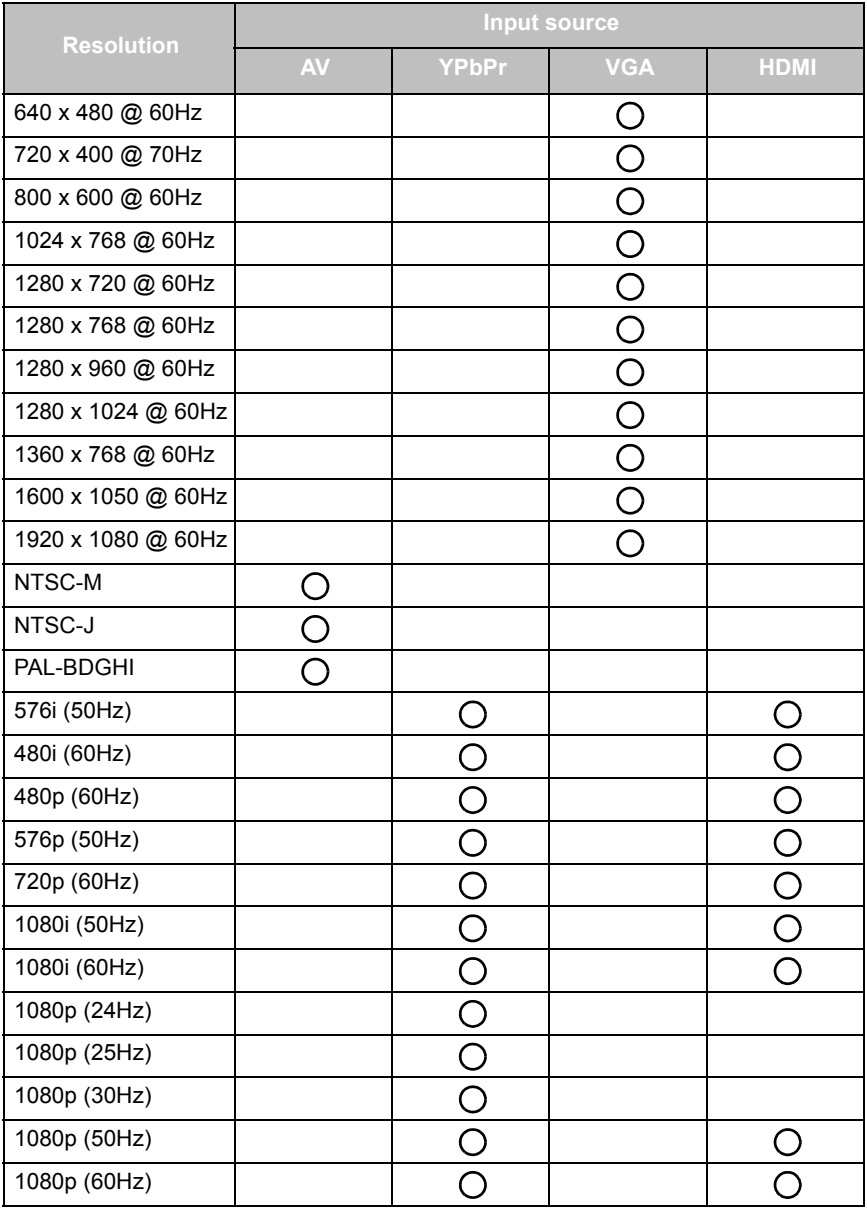

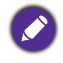

 $\cdot$   $\bigcirc$ : supported

• Blank: not supported

RP790

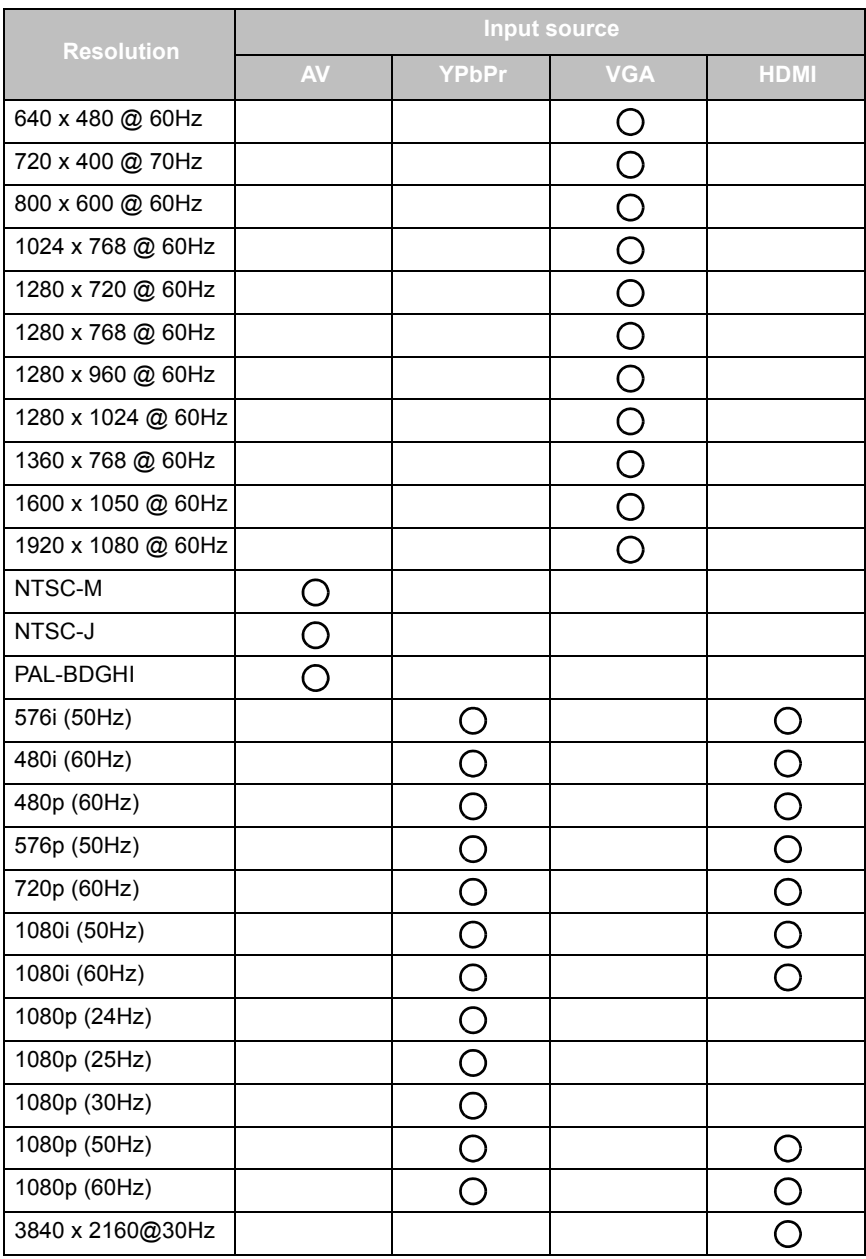

 $\overline{\cdot \bigcirc}$ : supported

• Blank: not supported

• 3840 x 2160 @ 30Hz is available via HDMI 4 and HDMI 5

## <span id="page-55-0"></span>**Troubleshooting**

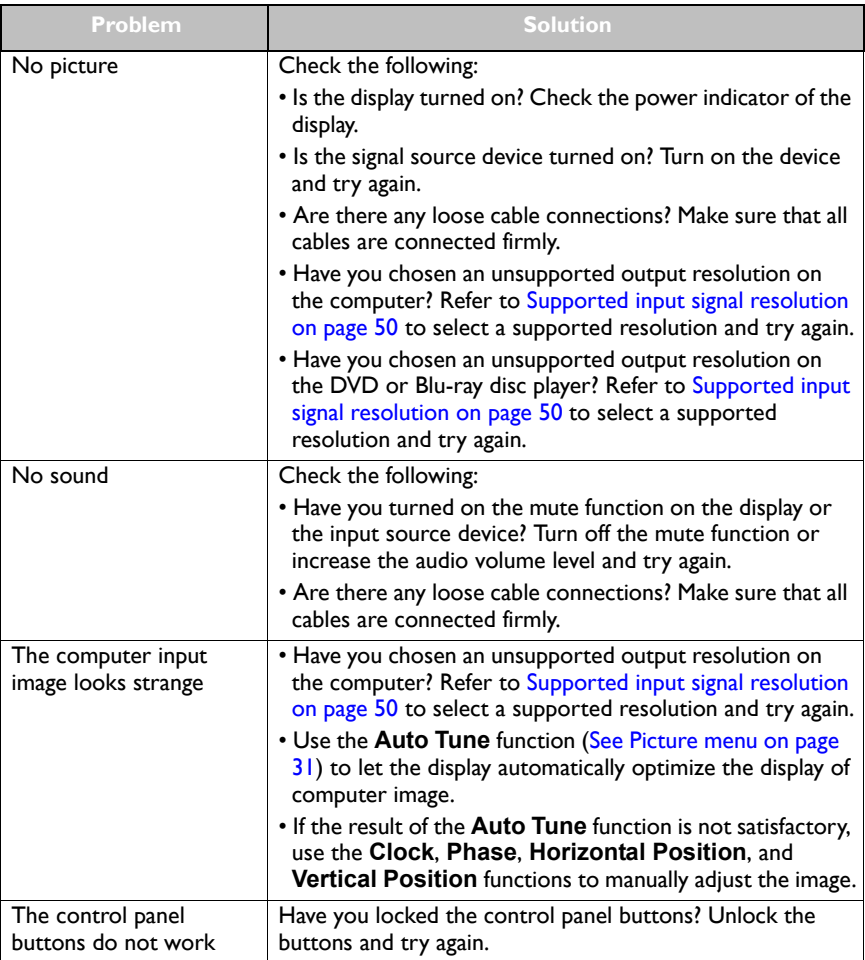

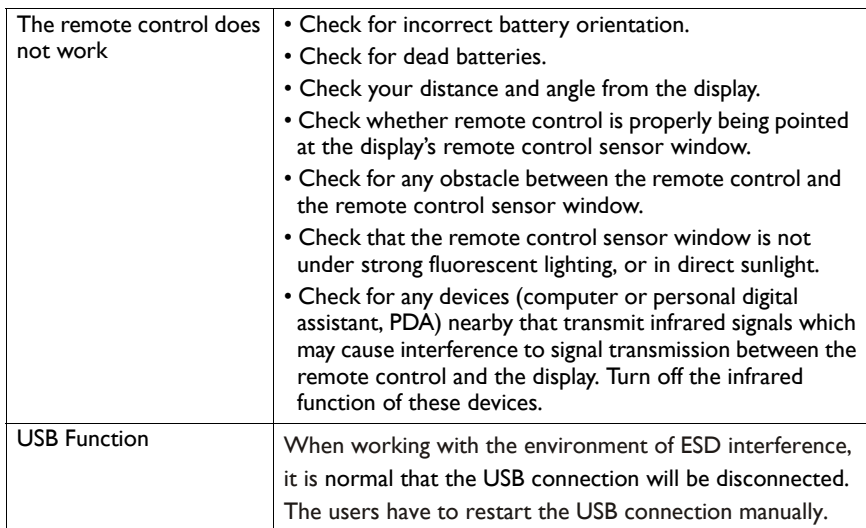